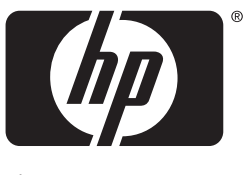

invent

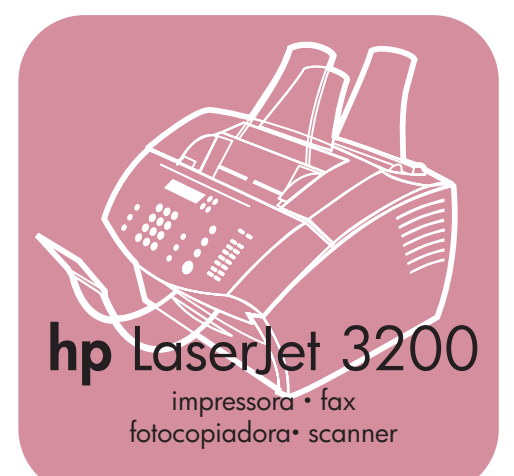

# **manual de iniciação**

# **LaserJet All in One**

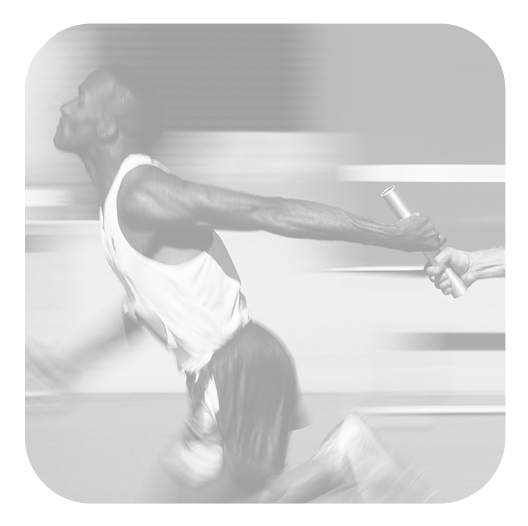

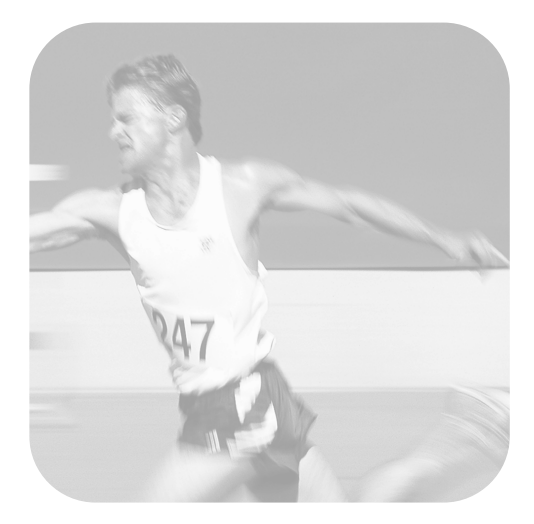

# **Lista de verificação da instalação**

Destaque esta lista agora para a utilizar enquanto consulta este manual. Para cada passo importante do processo de instalação, pode verificar o seu trabalho respondendo às questões da lista de verificação. Consulte ["Utilizar a lista de verificação da](#page-8-0)  [instalação" na página 7](#page-8-0) para obter mais informações.

- <span id="page-2-0"></span>**1 Qual o tipo de linha telefónica por que optou [\(página 8\)](#page-9-0)?**
- ❏ **Linha dedicada** para chamadas de fax
- ❏ **Linha partilhada** para chamadas de fax e de voz

Prossiga para ["Requisitos do](#page-10-0)  [computador e da rede" na página 9](#page-10-0).

- <span id="page-2-1"></span>**2 Qual o tipo de instalação que escolheu ([página 9](#page-10-0))?**
- ❏ **Independente.** Prossiga para ["Verificar o conteúdo da caixa" na](#page-14-0)  [página 13.](#page-14-0)
- ❏ **Directa.** Prossiga para ["Se escolheu a](#page-12-0)  [ligação em rede ou a ligação directa:"](#page-12-0)  [na página 11](#page-12-0).
- ❏ **Rede.** Prossiga para ["Se escolheu a](#page-12-0)  [ligação em rede ou a ligação directa:"](#page-12-0)  [na página 11](#page-12-0).
- <span id="page-2-2"></span>**3 O computador ou rede satisfazem os requisitos [\(página 12\)](#page-13-0)?**
- ❏ **Sim.** Prossiga para ["Verificar o](#page-14-0)  [conteúdo da caixa" na página 13.](#page-14-0)
- ❏ **Não.** Decida se pretende actualizar o computador, a rede ou o servidor de impressão HP JetDirect, utilizar outro computador ou escolher outro tipo de instalação. Quando estiver pronto, prossiga para ["Verificar o conteúdo da](#page-14-0)  [caixa" na página 13.](#page-14-0)
- <span id="page-2-3"></span>**4 A caixa contém todos os itens descritos ([página 14\)](#page-15-0)?**
- ❏ **Sim.** Prossiga para ["Guardar](#page-15-1)  [informações importantes" na](#page-15-1)  [página 14.](#page-15-1)
- ❏ **Não.** Execute um dos seguintes procedimentos:
	- Contacte o revendedor para saber como pode adquirir o item em falta.
- Procure estas informações: o número de série e do modelo do produto (na parte de trás do produto), o item em falta e a data de compra. Em seguida, contacte a Assistência ao Cliente HP através do número +351 21 3176333.
- <span id="page-2-4"></span>**5 Conseguiu instalar o toner, colocar os suportes e o suporte de impressão no tabuleiro de entrada de papel ([página 23](#page-24-0))?**
- ❏ **Sim.** Prossiga para ["Ligar o produto"](#page-25-0)  [na página 24.](#page-25-0)
- ❏ **Não.** Consulte as páginas [20](#page-21-0), [22](#page-23-0) e [23](#page-24-1).
- <span id="page-2-5"></span>**6 Depois de ligar o cabo de alimentação e ligar o interruptor de alimentação para a posição "on" (ligado), aparece a mensagem**  PRONTA **no visor do painel de controlo ([página 29\)](#page-30-0)?**
- ❏ **Sim.** Prossiga para ["Teste do](#page-31-0)  [hardware" na página 30.](#page-31-0)
- ❏ **Não.** Consulte o capítulo 3, ["Detecção](#page-54-0)  [e resolução de problemas na](#page-54-0)  [instalação," na página 53.](#page-54-0)
- <span id="page-2-6"></span>**7 Conseguiu imprimir e copiar a página de demonstração ([página 30](#page-31-1))?**
- ❏ **Sim.** Prossiga para ["Completar a](#page-32-0)  [instalação" na página 31](#page-32-0).
- ❏ **Não.** Tente imprimir e copiar novamente a página, certificando-se de que prime FOTOCOPIAR (e não FAX/ENVIAR, o que enviaria a página como fax). Se, depois de tentar novamente, ainda não conseguir imprimir e copiar a página de demonstração, consulte ["Assistência](#page-59-0)  [ao Cliente HP" na página 58](#page-59-0).

#### **Para instalações de ligação directa ou em rede:**

- <span id="page-3-0"></span>**8 A página de teste foi impressa (pá[gina 30](#page-31-1) para instalação directa ou pá[gina 39](#page-40-0) em rede)?**
- ❏ **Sim.** Terminou a instalação do software e a configuração das definições necessárias. Prossiga para ["Completar a instala](#page-40-1)ção do software" (na pá[gina 39](#page-40-1) para instalações de ligação directa ou na pá[gina 40](#page-41-0) para instalações em rede).
- ❏ **Não.** Execute os seguintes procedimentos:
	- Consulte o capítulo [3,](#page-54-1) "[Detec](#page-54-0)ção e resoluçã[o de problemas na](#page-54-0)  instalação," na pá[gina 53](#page-54-0) para procurar soluções para as mensagens e tópicos comuns sobre a instalação.
	- Se a secção de resolução de problemas não resolver o problema, consulte "Assistê[ncia ao Cliente HP](#page-59-0)" na pá[gina 58](#page-59-0).
- <span id="page-3-1"></span>**9 O documento foi impresso (pá[gina 39\)](#page-40-0)?**
- ❏ **Sim.** O novo equipamento funciona correctamente com o computador.
	- Se completou uma instalação de ligação directa e pretende permitir que os outros computadores da rede imprimam para o produto, consulte "[Partilha do produto \(apenas para](#page-44-0)  [impress](#page-44-0)ão)" na página 43. (Se não pretende partilhar o produto, terminou a instalação. Prossiga para o capítulo [4,](#page-58-0) "[Agora que terminou](#page-58-1)  [a instala](#page-58-1)ção. . .," na página 57.)
	- Se terminou uma instalação em rede, prossiga para o capítulo 4, "[Agora que terminou a instala](#page-58-1)ção. . .," na pá[gina 57](#page-58-1).
- ❏ **Não.** Execute os seguintes procedimentos:
	- Consulte o capítulo [3,](#page-54-1) "[Detec](#page-54-0)ção e resoluçã[o de problemas na](#page-54-0)  instalação," na pá[gina 53](#page-54-0) para procurar soluções para as mensagens e tópicos comuns sobre a instalação.

• Se a secção de resolução de problemas não resolver o problema, consulte "Assistê[ncia ao Cliente HP](#page-59-0)" na pá[gina 58.](#page-59-0)

# **Para instalações independentes:**

- <span id="page-3-2"></span>**10 Depois de definir a hora e a data, o painel de controlo apresenta a mensagem** PRONTA**, seguida da data e da hora que definiu (pá[gina 46\)](#page-47-0)?**
- ❏ **Sim.** Prossiga para "[Para definir o](#page-48-0)  cabeç[alho do fax](#page-48-0)" na página 47.
- ❏ **Não.** Execute os seguintes procedimentos:
	- Se, no painel de controlo, não aparecer a mensagem PRONTA ou a data e a hora estiverem incorrectas, execute novamente todos os passos descritos em ["Para definir a hora e a](#page-47-1)  [data".](#page-47-1)
	- Se o visor do painel de controlo mostrar informações sobre um erro, consulte o capítulo [3,](#page-54-1) "[Detec](#page-54-0)ção e resoluçã[o de problemas na](#page-54-0)  instalação," na pá[gina 53.](#page-54-0)

Quando o painel de controlo apresentar a mensagem PRONTA, seguida da data e da hora que definiu, prossiga para "[Para definir o](#page-48-0)  cabeç[alho do fax](#page-48-0)" na página 47.

- <span id="page-3-3"></span>**11 O visor do painel de controlo apresenta a definição de modo de atendimento que escolheu (pá[gina 49](#page-50-0))?**
- ❏ **Sim.** Se tiver o serviço de padrões de sinal de toque, prossiga para "[Activar](#page-51-0)  padrõ[es de toques de atendimento](#page-51-0)" na pá[gina 50](#page-51-0); se não tiver o serviço de padrões de sinal de toque, prossiga para "[Para imprimir um relat](#page-52-0)ório de definições" na pá[gina 51](#page-52-0).
- ❏ **Não.** Tente definir novamente o modo de atendimento.
- <span id="page-3-4"></span>**12 As definições que introduziu aparecem de forma correcta?**
- ❏ **Sim.** Completou as definições necessárias. Prossiga para o capítulo 4, ["Agora que terminou a instala](#page-58-1)ção. . ."
- ❏ **Não.** Consulte "Assistê[ncia ao Cliente](#page-59-0)  HP" na pá[gina 58.](#page-59-0)

# Produto HP LaserJet 3200

**Manual de Iniciação**

#### **Informações sobre copyright**

© 2001 Hewlett-Packard Company

Todos os direitos reservados. A reprodução, adaptação ou tradução sem autorização prévia por escrito é proibida excepto quando permitido pelas leis de copyright.

Referência C7052-90926 Primeira edição, fevereiro de 2001 Impresso nos EUA

#### **Garantia**

As informações contidas neste documento estão sujeitas a alteração sem aviso prévio.

A Hewlett-Packard não oferece qualquer garantia relativa a estas informações. A HEWLETT-PACKARD **RENUNCIA** ESPECIFICAMENTE A GARANTIA IMPLÍCITA DE COMERCIALIZAÇÃO E ADEQUAÇÃO A UM FIM ESPECÍFICO.

A Hewlett-Packard não será responsável por quaisquer danos directos, indirectos, acidentais, consequenciais ou outros, alegadamente relacionados com o fornecimento ou utilização destas informações.

AVISO AOS UTILIZADORES DO GOVERNO DOS ESTADOS UNIDOS: DIREITOS RESTRITOS AO SOFTWARE DE COMPUTADOR COMERCIAL: "A utilização, duplicação ou divulgação pelo governo estão sujeitas a restrições, conforme estabelecido no parágrafo (c)(1)(ii) da Cláusula de Direitos em Dados Técnicos em DFARS 52.227-7013.

Hewlett-Packard Company 11311 Chinden Boulevard Boise, Idaho 83714 U.S.A.

#### **Créditos de marca comercial**

Microsoft, Windows e MS-DOS são marcas comerciais registadas norte-americanas da Microsoft Corporation.

ENERGY STAR é uma marca de serviços registada nos EUA da U.S. EPA.

Todos os produtos aqui mencionados são marcas comercias das respectivas empresas.

#### **Este aparelho está aprovado para utilização apenas em Portugal.**

As leis locais do país podem proibir a utilização deste produto fora dos países especificados. É estritamente proibido por lei, na maioria dos países, ligar equipamentos de telecomunicações não aprovados (aparelhos de fax) às redes telefónicas públicas.

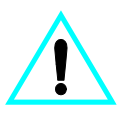

**Informações de segurança AVISO!**

#### **Risco de choques eléctricos**

Siga sempre as precauções básicas de segurança quando utilizar este aparelho, para reduzir o risco de queimaduras ou choques eléctricos.

- **1** Leia e siga todas as instruções no Manual do Utilizador.
- **2** Tenha em atenção todos os avisos e instruções indicados no aparelho.
- **3** Utilize apenas uma tomada com terra quando ligar o produto HP LaserJet 3200 a uma fonte de alimentação. Se não souber se a tomada tem terra, verifique com um técnico qualificado.
- **4** Não toque nos contactos existentes na extremidade do cabo telefónico nem em nenhuma das tomadas do produto HP LaserJet 3200. Substitua imediatamente os cabos danificados.
- **5** Nunca instale cabos telefónicos durante uma tempestade.
- **6** Antes de limpar o aparelho, desligue-o das tomadas eléctricas e do telefone.
- **7** Não instale nem utilize este aparelho perto de água ou quando estiver com roupas molhadas.
- **8** Instale o aparelho sobre uma superfície estável.
- **9** Instale o aparelho num local protegido, onde ninguém possa pisar, tropeçar e danificar o cabo.
- **10** Se o aparelho não funcionar normalmente, consulte o manual em linha.
- **11** Todas as questões sobre manutenção devem ser dirigidas a pessoal qualificado.

As informações relativas à Classe B da FCC, Partes 15 e 68, podem ser encontradas no manual do utilizador.

# Índice

#### **[1 Introdu](#page-8-1)ção**

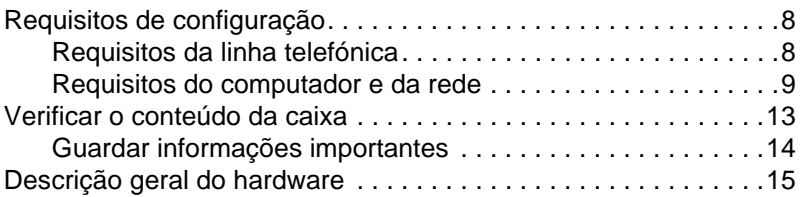

# **[2 Instala](#page-20-0)ção**

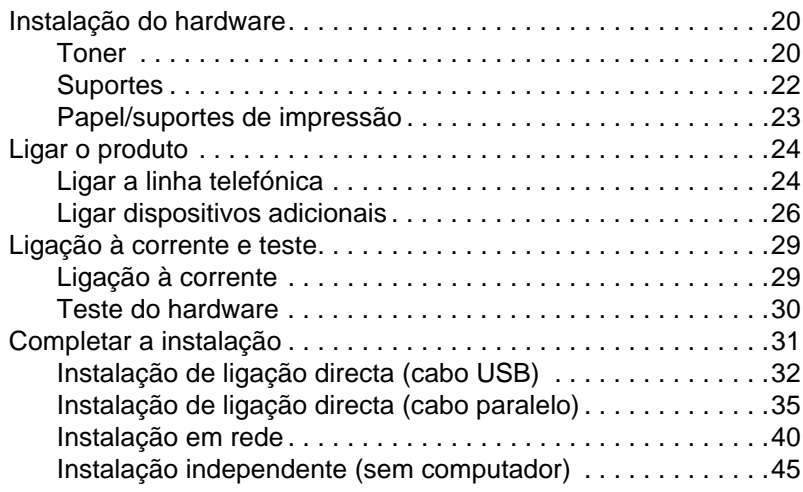

# **3 Detecção e resoluçã[o de problemas na instala](#page-54-2)ção**

## **[4 Agora que terminou a instala](#page-58-2)ção. . .**

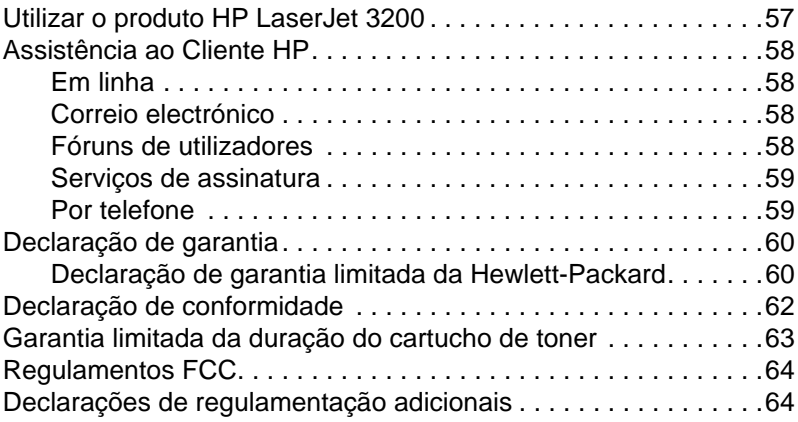

#### Índice PG in the PG is a state of the PG is a state of the PG is a state of the PG is a state of the PG is a state of the PG is a state of the PG is a state of the PG is a state of the PG is a state of the PG is a stat

# <span id="page-8-1"></span>1 Introdução

Obrigado por comprar o produto HP LaserJet 3200, uma poderosa ferramenta comercial que reúne as funções de uma gama completa de equipamentos de escritório: utilize o produto para imprimir, transmitir faxes, fotocopiar e digitalizar. Aumente a sua produtividade, executando mais do que uma tarefa em simultâneo.

Utilize este manual para:

- verificar os requisitos da linha telefónica e do computador
- **•** verificar o conteúdo da caixa
- instalar o hardware do produto
- **·** ligar o produto à linha telefónica e a outros dispositivos, como, por exemplo, atendedores de chamadas e computadores
- verificar se instalou o produto correctamente

#### <span id="page-8-0"></span>**Utilizar a lista de verificação da instalação**

Durante a instalação é-lhe pedido várias vezes para

# **Verificar o seu trabalho.**

Quando encontrar a mensagem "verifique o seu trabalho," consulte a lista de instalação no interior da capa deste manual. A lista de verificação apresenta todos os pontos que deve verificar para o ajudar na instalação do produto, passo-a-passo e, em cada verificação, dá-lhe indicações para o passo seguinte.

# <span id="page-9-1"></span>**Requisitos de configuração**

# <span id="page-9-2"></span><span id="page-9-0"></span>**Requisitos da linha telefónica**

Pode ligar o produto HP LaserJet 3200 à linha telefónica de duas formas:

- com uma **linha dedicada** para chamadas de fax
- com uma **linha partilhada** para chamadas de fax e de voz

Na maioria dos casos, pode escolher qualquer uma delas. No entanto, o produto funciona apenas com linhas telefónicas **analógicas**, em vez de digitais, (as analógicas são as mais comuns) e funções de sistemas telefónicos, como, por exemplo, chamada em espera e correio de voz podem interferir com o funcionamento do produto.

Se o seu sistema telefónico tiver chamada em espera ou correio de voz, a HP recomenda-lhe que adquira uma segunda linha telefónica dedicada para chamadas de fax. Contacte a companhia de telefones local para adicionar uma segunda linha de telefone.

**CUIDADO** Se a zona onde vive é frequentemente afectada por tempestades ou se houver falhas de electricidade frequentes, a HP recomenda-lhe que compre um protector de sobretensão, disponível em lojas de material informático ou electrónico. Os picos de corrente e as falhas de corrente eléctrica podem danificar o produto.

# **Verifique o seu trabalho n.º [1](#page-2-0)**

Qual o tipo de linha telefónica por que optou?

# <span id="page-10-1"></span><span id="page-10-0"></span>**Requisitos do computador e da rede**

O produto tem três tipos de instalação possíveis, cada uma com diferentes requisitos para o computador e para a rede e diferentes funções disponíveis.

- **Ligação directa** a um computador
- **Ligação à rede** através de um servidor de impressão HP JetDirect
- **Independente,** para utilizar o produto como fax e fotocopiadora, sem estar ligado a um computador ou rede

A tabela abaixo explica as funções disponíveis e o tipo de instalação com a qual as funções operam.

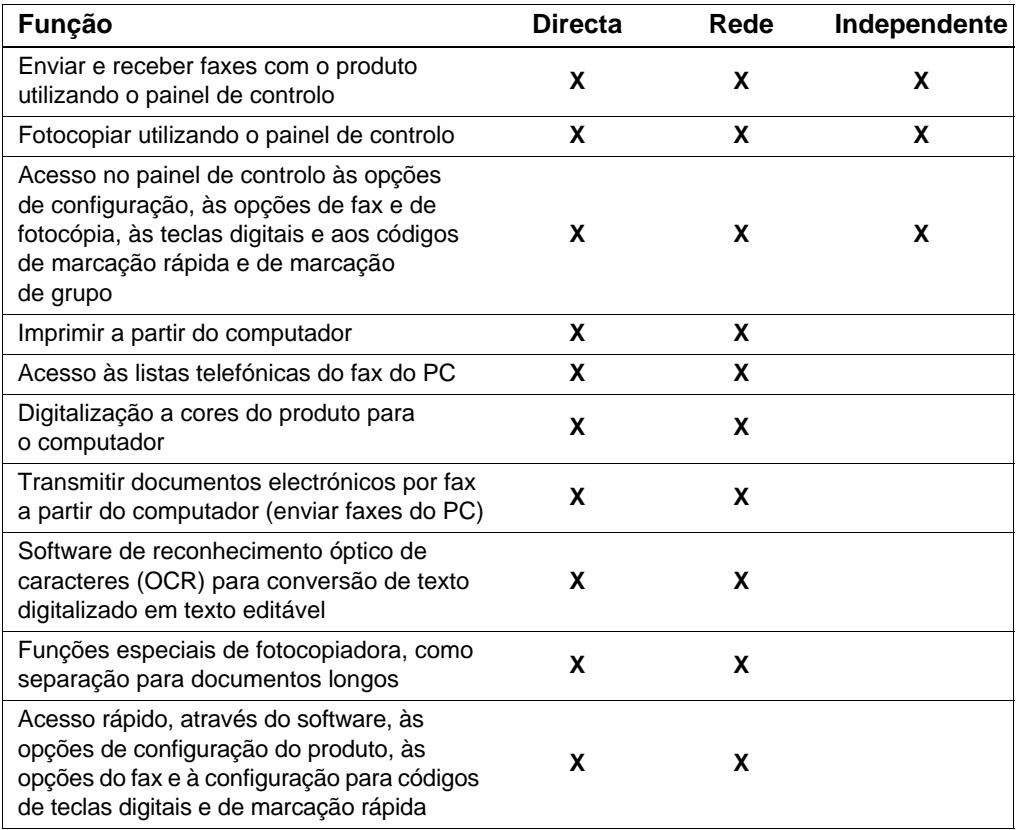

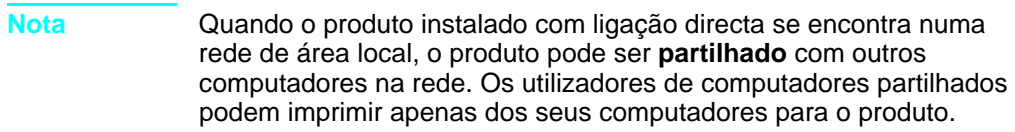

# **Verifique o seu trabalho n.º[2](#page-2-1)**

Qual o tipo de instalação que escolheu?

#### **Se escolheu a instalação independente:**

Não existem requisitos para o computador ou para a rede; ignore o resto desta secção e prossiga para "[Verificar o conte](#page-14-1)údo da caixa" na pá[gina 13.](#page-14-1)

#### <span id="page-12-0"></span>**Se escolheu a ligação em rede ou a ligação directa:**

Todos os computadores que utilizem o software do produto têm de ser computadores compatíveis com PC, que satisfaçam os requisitos mínimos:

- Processador 486 33 MHz ou superior (ou um processador Pentium 90 MHz ou superior para Microsoft Windows NT 4.0 ou Windows 2000)
- Sistemas operativos Windows 95, 98, 2000, Millennium Edition ou NT 4.0
- 32 MB ou mais de RAM para o Windows 95 ou 98; 64 MB ou mais de RAM para o Windows 2000 ou NT 4.0
- 175 MB ou mais de espaço livre de disco rígido
- **Nota** Para a ligação directa, o computador deve ter uma porta USB ou uma porta paralela dedicada bi-direccional IEEE-1284 ou compatível com ECP. Se estiver outro dispositivo ligado à porta paralela como, por exemplo, um dispositivo de armazenamento externo, esse dispositivo tem de ser desligado

#### **Se escolheu a ligação em rede:**

Além de ser necessário que os computadores da rede cumpram os requisitos acima descritos, tem de dispor também do seguinte:

- Uma rede instalada que utilize os protocolos de rede TCP/IP ou IPX/SPX.
- Um cabo adequado para o tipo de ligação de rede. Este cabo é utilizado para ligar o servidor de impressão a uma tomada de rede e não está incluído no produto. Se não sabe qual o tipo de cabo de que necessita, pergunte à pessoa que instalou a rede.

<span id="page-13-1"></span>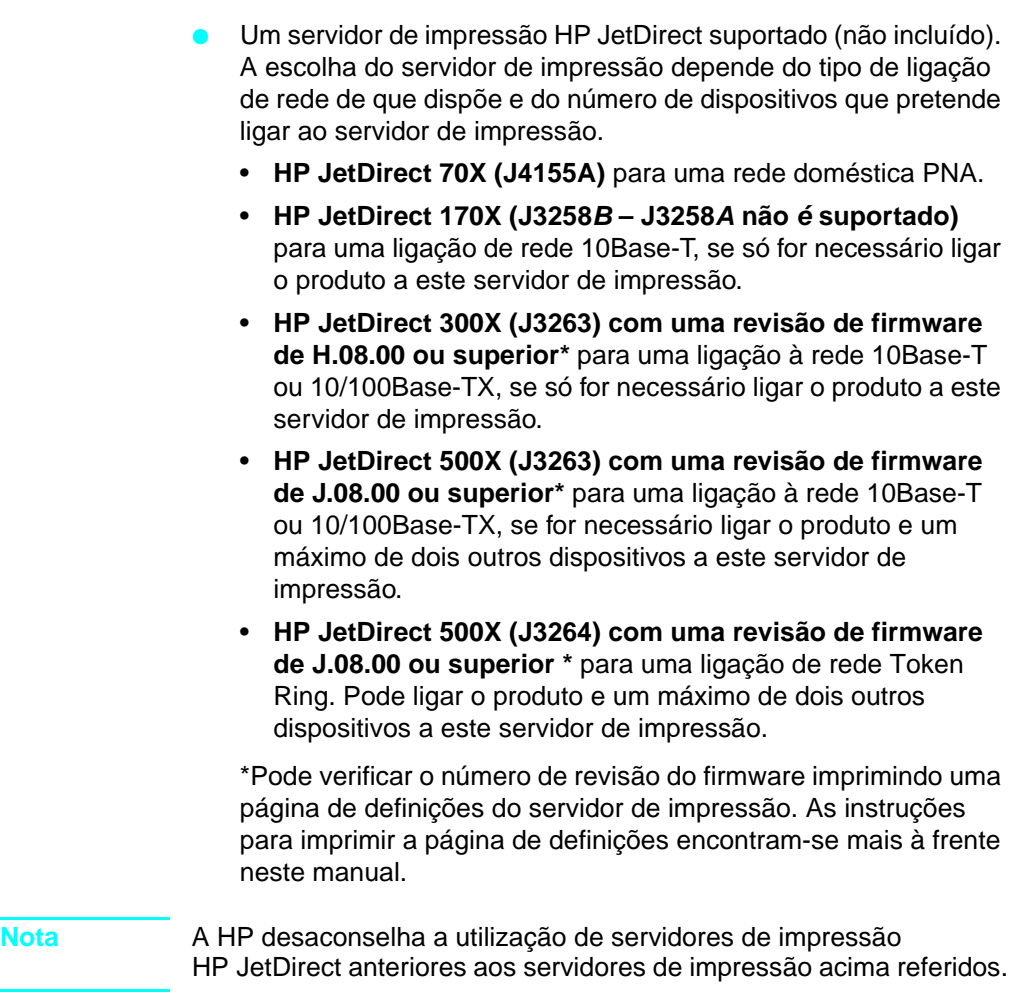

# <span id="page-13-0"></span> **Verifique o seu trabalho n.º[3](#page-2-2)**

O computador ou rede satisfazem os requisitos?

# <span id="page-14-1"></span><span id="page-14-0"></span>**Verificar o conteúdo da caixa**

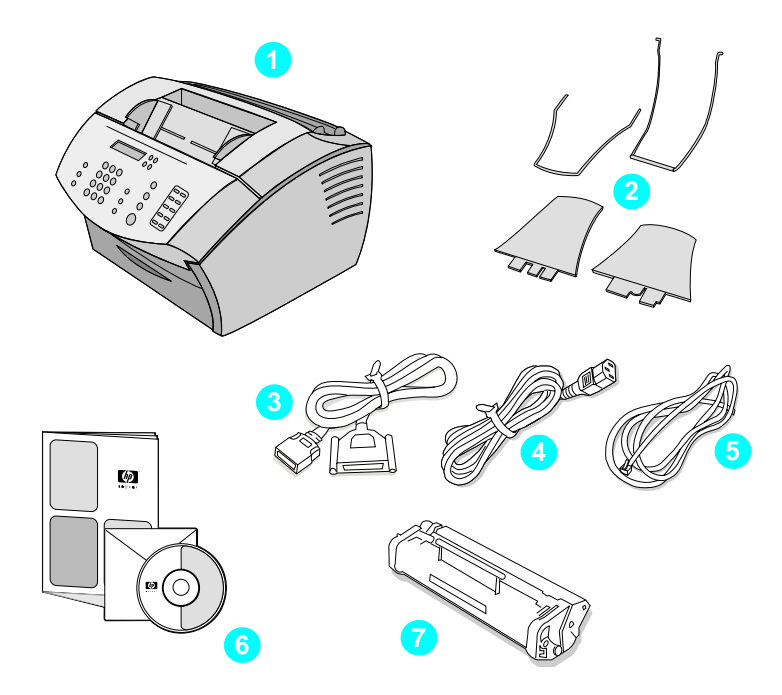

Retire o conteúdo da caixa e verifique se esta inclui os seguintes itens:

- Produto HP LaserJet 3200
- Quatro suportes de impressão
- Cabo paralelo compatível com IEEE-1284 (com um conector "C")
- Cabo de alimentação
- Cabo telefónico
- Software e documentação em CD-ROM
- Cartucho de toner

Guarde a caixa e o material da embalagem no caso de precisar de mover ou transportar o produto mais tarde.

# <span id="page-15-0"></span> **Verifique o seu trabalho n.º[4](#page-2-3)**

A caixa contém todos os itens descritos?

# <span id="page-15-2"></span><span id="page-15-1"></span>**Guardar informações importantes**

Aproveite este momento para apontar o modelo e o número de série, que se encontram na parte de trás do produto e a data de compra no interior da capa deste manual. Se contactar a Assistência ao Cliente HP é-lhe pedido que forneça estas informações.

Localize também os recibos de venda ou provas de compra e cole-os com fita adesiva ou agrafe-os ao interior da contracapa deste manual.

Quando estiver pronto, prossiga para "Descriçã[o geral do hardware](#page-16-0)" na pá[gina 15.](#page-16-0)

# <span id="page-16-0"></span>**Descrição geral do hardware**

Coloque o aparelho sobre uma superfície firme e nivelada, numa área bem ventilada que satisfaça os seguintes requisitos ambientais:

- temperatura: 15° a 32,5° Celsius (59° a 90,5° Fahrenheit)
- humidade: 10% a 80% de humidade relativa (sem condensação)
- instale num local em que não incida directamente a luz solar, chamas ou vapores de amoníaco
- instale de forma a deixar espaço suficiente à volta do produto para permitir o acesso e ventilação suficientes, conforme mostram as imagens abaixo:

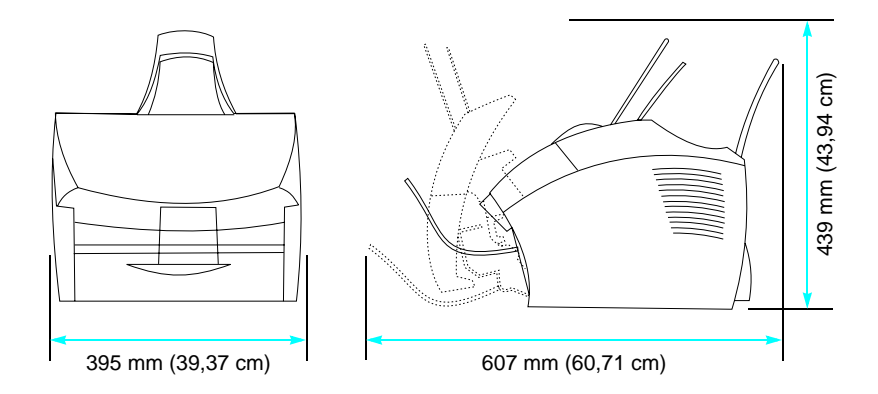

Em seguida, certifique-se de que consegue identificar as peças aqui descritas.

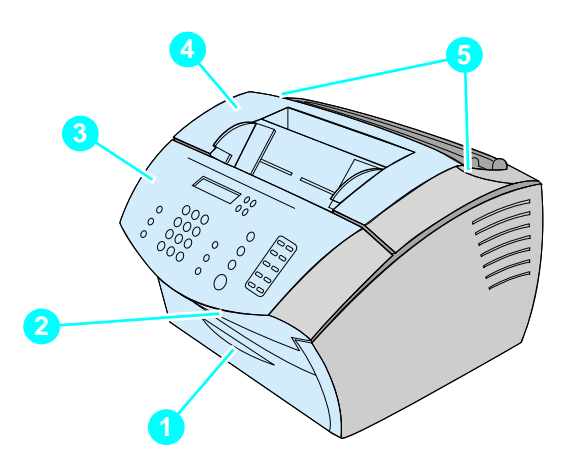

- Porta de acesso ao percurso do papel
- Slot de saída do documento
- Painel de controlo/porta de remoção de documentos
- Porta de impressora
- Fechos de abertura da porta da impressora

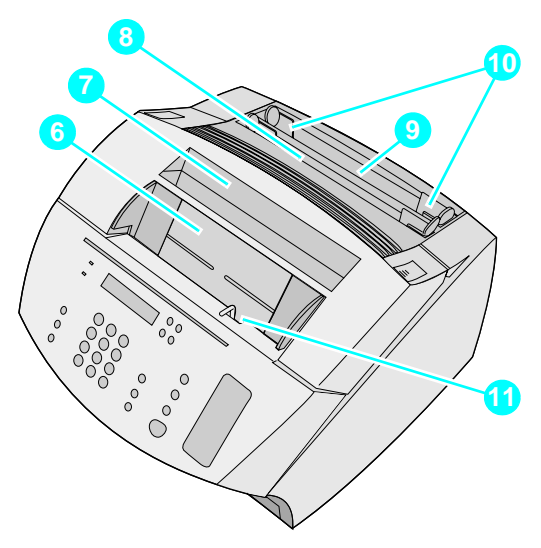

- Tabuleiro de alimentação de documentos
- Tabuleiro de saída de papel
- Tabuleiro de entrada de folhas soltas
- Tabuleiro de entrada de papel
- Guias de entrada de papel
- Alavanca dos suportes de impressão especiais

Quando conseguir identificar as peças, prossiga para o Capítulo 2, Instalação.

# <span id="page-20-0"></span>2 Instalação

A instalação do produto HP LaserJet 3200 pode ser efectuada através de um dos seguintes caminhos de instalação, dependendo do tipo de instalação que escolher:

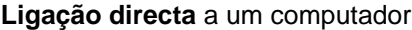

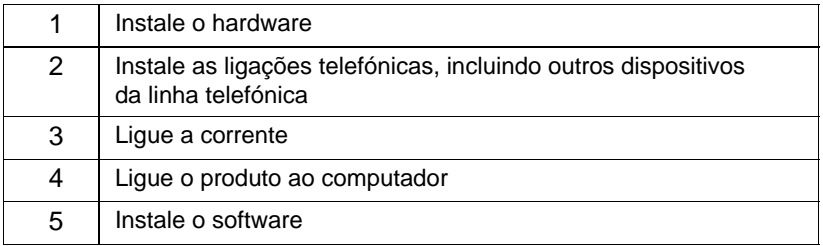

#### **Ligação à rede**

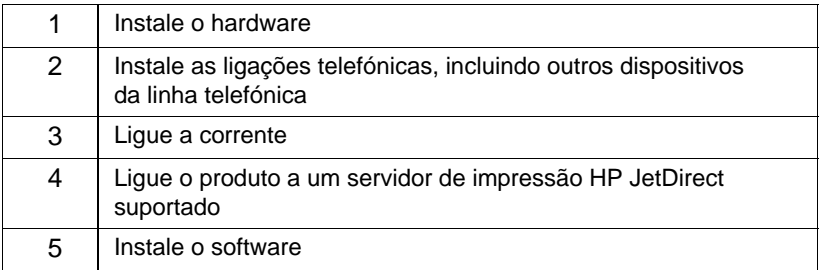

#### **Independente**

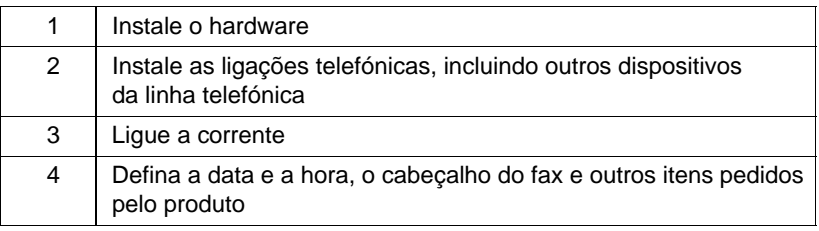

# <span id="page-21-1"></span>**Instalação do hardware**

<span id="page-21-2"></span>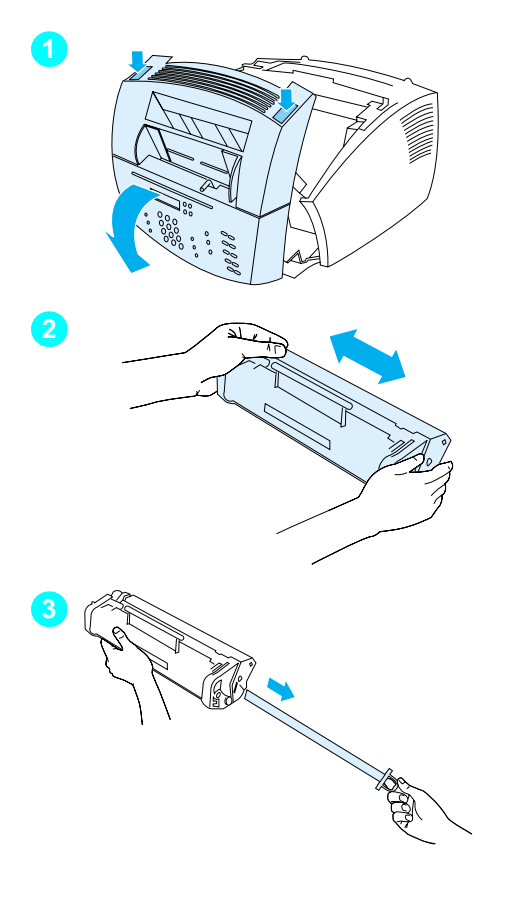

# <span id="page-21-0"></span>**Toner**

A HP recomenda a utilização de cartuchos de toner HP LaserJet, concebidos para funcionarem com o produto de forma a proporcionar uma qualidade de imagem e uma fiabilidade óptimas.

#### **CUIDADO**

Para evitar danos, não exponha o cartucho de toner à luz por mais de alguns minutos.

#### **Para instalar o cartucho de toner**

- **1** Prima as duas patilhas da porta da impressora e abra a porta da impressora.
- **2** Abane o cartucho de toner várias vezes para os lados (cerca de duas vezes por segundo) para distribuir bem o toner.
- **3** Aperte a ponta da fita de segurança na parte lateral do cartucho e puxe firmemente para retirar completamente a fita (com cerca do dobro do comprimento do cartucho).

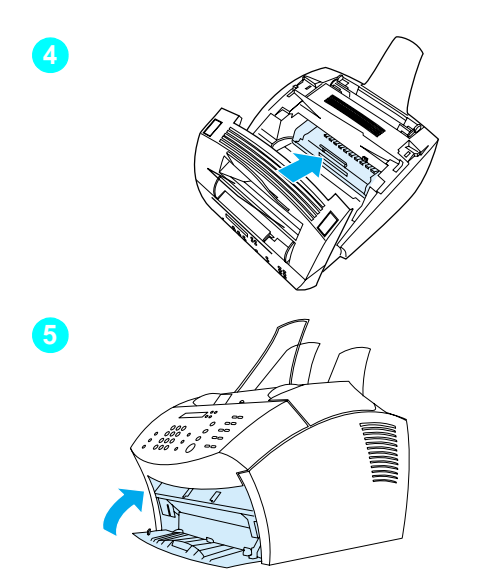

- **4** Segure o cartucho pela pega, com as setas voltadas para o produto e faça deslizar o cartucho para dentro da ranhura preta que se encontra no produto. Rode o cartucho firmemente de forma a colocá-lo no lugar e feche a porta da impressora.
- **5** Feche a porta frontal do percurso do papel.

#### **Nota**

Se sujar a roupa com toner, limpe-o com um pano seco e lave a roupa em água fria. A água quente e o calor de um secador podem entranhar o toner no tecido.

<span id="page-23-1"></span>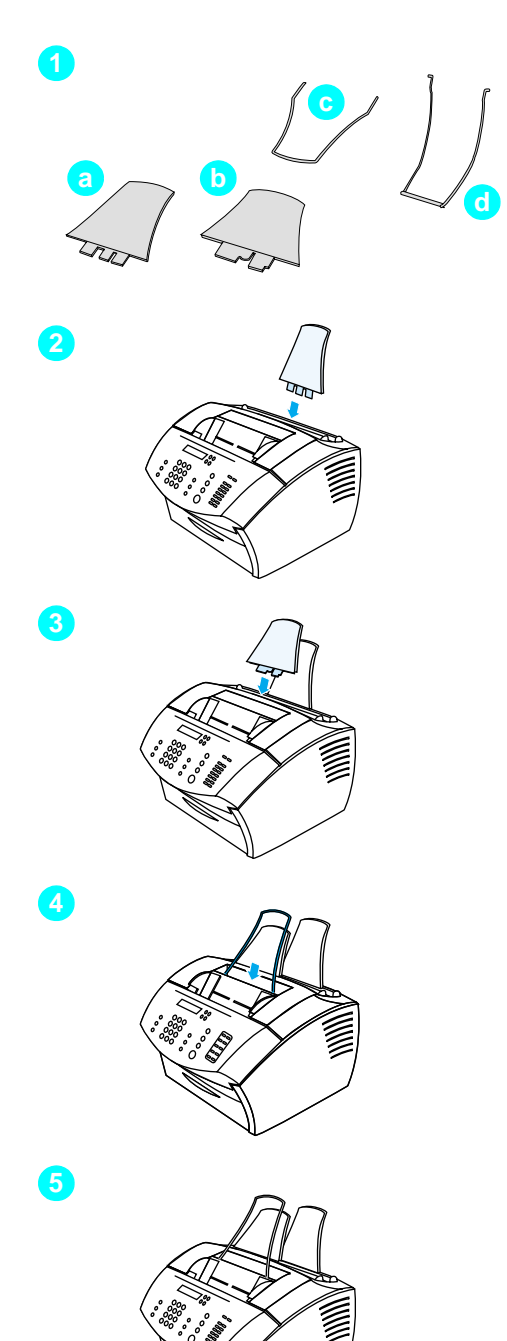

# <span id="page-23-0"></span>**Suportes**

Para suportar a alimentação de e para o produto, é necessário instalar quatro suportes.

#### **Para colocar os suportes**

- **1** Localize os quatro suportes:
	- **a** suporte de entrada de papel
	- **b** suporte de saída de papel
	- **c** suporte de alimentação de documentos
	- **d** suporte de saída de documentos
- **2** Introduza o suporte de entrada de papel na ranhura do tabuleiro de entrada de papel.
- **3** Introduza o suporte de saída de papel na ranhura do tabuleiro de saída de papel.
- **4** Introduza o suporte de alimentação de documentos nas ranhuras situadas na parte posterior do tabuleiro de alimentação de documentos.
- **5** Aperte as extremidades do suporte de saída de documentos, introduzao nos orifícios da slot de saída de documentos e liberte o suporte.

<span id="page-24-2"></span>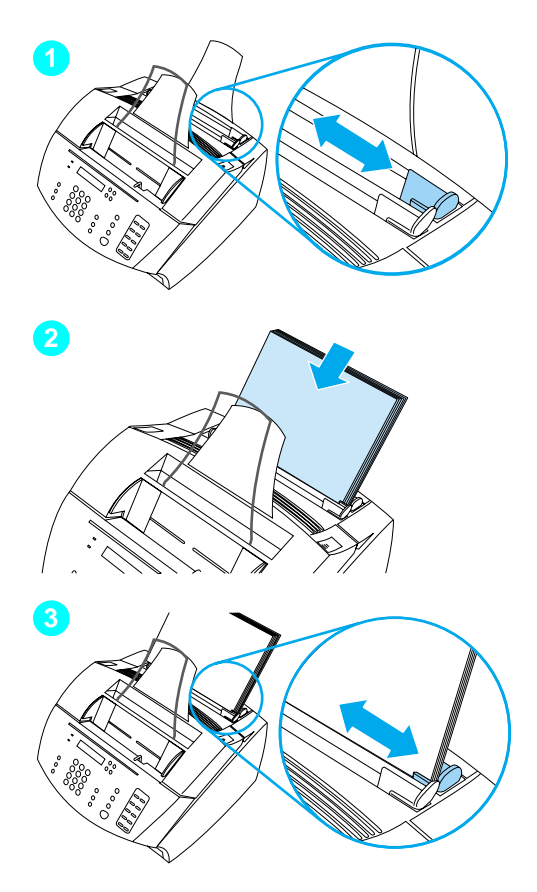

# <span id="page-24-1"></span>**Papel/suportes de impress ã o**

Pode colocar at é 125 folhas de papel de 75 g/m<sup>2</sup> no tabuleiro de entrada de papel. O produto utiliza os suportes de impress ão do tabuleiro de entrada de papel ou do tabuleiro de entrada de folhas individuais para imprimir, copiar e imprimir faxes recebidos.

## **Para colocar o tabuleiro de entrada de papel**

- **1** Ajuste as guias de entrada de papel ao tamanho do suporte de impress ão que pretende colocar.
- **2** Introduza um m áximo de 125 folhas de papel no tabuleiro de entrada de papel. N ão coloque demasiadas folhas no tabuleiro.

#### **Nota**

Quando adicionar papel ao tabuleiro de entrada de papel, retire sempre o papel que j á estiver no tabuleiro e empilhe-o novamente com o papel novo antes de o colocar, para evitar alimentações múltiplas e encravamentos.

**3** Ajuste novamente as guias de entrada de papel para que fiquem bem encostadas às extremidades da pilha.

# <span id="page-24-0"></span> **Verifique o seu trabalho n. º [5](#page-2-4)**

Conseguiu instalar o toner, colocar os suportes e o suporte de impress ão no tabuleiro de entrada de papel?

# <span id="page-25-1"></span><span id="page-25-0"></span>**Ligar o produto**

À medida que liga o produto, terá de tomar diversas decisões. Algumas são baseadas nas suas preferências pessoais, outras nos serviços e equipamento telefónico de que já dispõe.

O primeiro passo para proceder à ligação do produto é ligar a linha telefónica ao produto.

# <span id="page-25-2"></span>**Ligar a linha telefónica**

Para que o produto transmita faxes correctamente, tem de ser o primeiro dispositivo a ser ligado à tomada do telefone.

<span id="page-25-3"></span>**Nota** Se não dispõe de uma tomada de telefone RJ11 ou se não veio nenhum adaptador RJ11 incluído com o produto, tem de o comprar e instalá-lo para converter a tomada do telefone numa tomada de telefone RJ11.

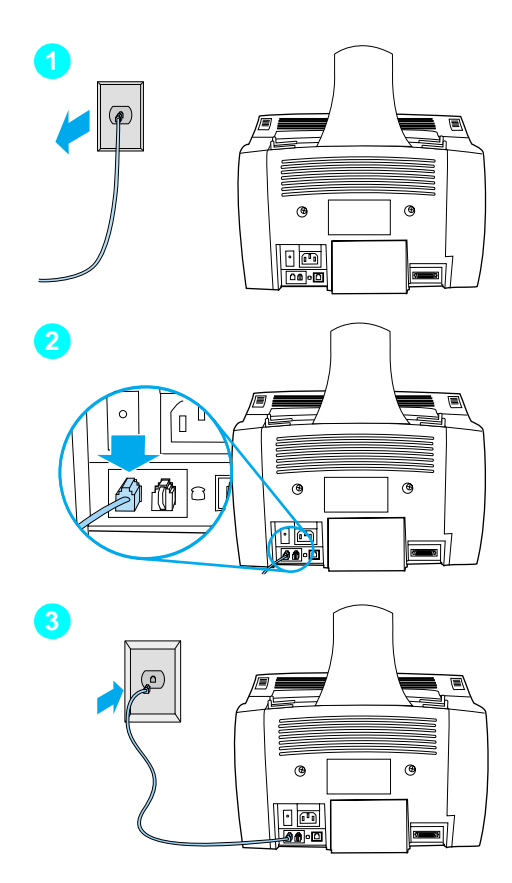

#### **Para ligar o produto à linha telefónica**

- **1** Se estiver algum fio de telefone ligado na tomada do telefone, desligue o fio e ponha-o de lado.
- **2** Ligue uma extremidade do fio do telefone, incluído na caixa do produto, à tomada apresentada na figura (na parte de trás do produto).
- **3** Ligue a outra extremidade à tomada do telefone. Se não a conseguir encaixar correctamente, consulte a nota na pá[gina 24](#page-25-3).

Depois de ligar o fio do telefone, prossiga para a pá[gina 26](#page-27-0) ou pá[gina 29,](#page-30-1) dependendo do seguinte:

- Se pretender ligar outros dispositivos à linha telefónica como, por exemplo, um telefone, prossiga para "[Ligar dispositivos adicionais](#page-27-0)" na pá[gina 26.](#page-27-0)
- Se não pretender ligar outros dispositivos, prossiga para "[Liga](#page-30-1)ção à [corrente e teste](#page-30-1)" na página 29.

# <span id="page-27-0"></span>**Ligar dispositivos adicionais**

Pode ligar um máximo de três dispositivos adicionais à linha telefónica, dependendo da forma como a sua linha telefónica está instalada:

- um telefone
- um atendedor de chamadas
- um modem externo ou interno no computador

**Nota** Se utilizar um modem externo ou interno para enviar ou receber correio electrónico, para efectuar a ligação à Internet ou para comunicar com outros computadores, continua a ser necessário ligar o modem à linha do telefone. O produto não funciona como um modem de dados para estes fins.

#### **Linha de fax dedicada**

Se ligou o produto a uma tomada de telefone com uma linha telefónica apenas para chamadas de fax:

- Pode ligar um modem, se pretender utilizar a linha de fax para enviar ou receber correio electrónico ou para aceder à Internet, apesar de não poder enviar ou receber faxes enquanto a linha estiver a ser utilizada para outros fins.
- Pode ligar um telefone adicional, se pretender efectuar chamadas através da linha de fax.
- Não deve ligar um atendedor de chamadas ou o correio de voz do computador. Se utilizar o correio de voz do computador, tem de ligar um modem, interno ou externo, à linha de voz dedicada. Em seguida, utilize a linha de voz dedicada para aceder à Internet ou ao correio electrónico.

#### **Linha partilhada**

Se ligou o produto a uma tomada de telefone com uma linha telefónica para chamadas de fax e de voz ou se dispõe de uma linha telefónica com dois números de telefone e serviço de padrão de toques:

- Pode ligar os dispositivos enumerados acima à linha telefónica.
- Se tiver outra tomada de telefone para a linha telefónica, pode ligar alguns dispositivos, mas se pretender ligar um atendedor de chamadas ou correio de voz do computador, deve ligar esse dispositivo à mesma tomada de telefone do produto.

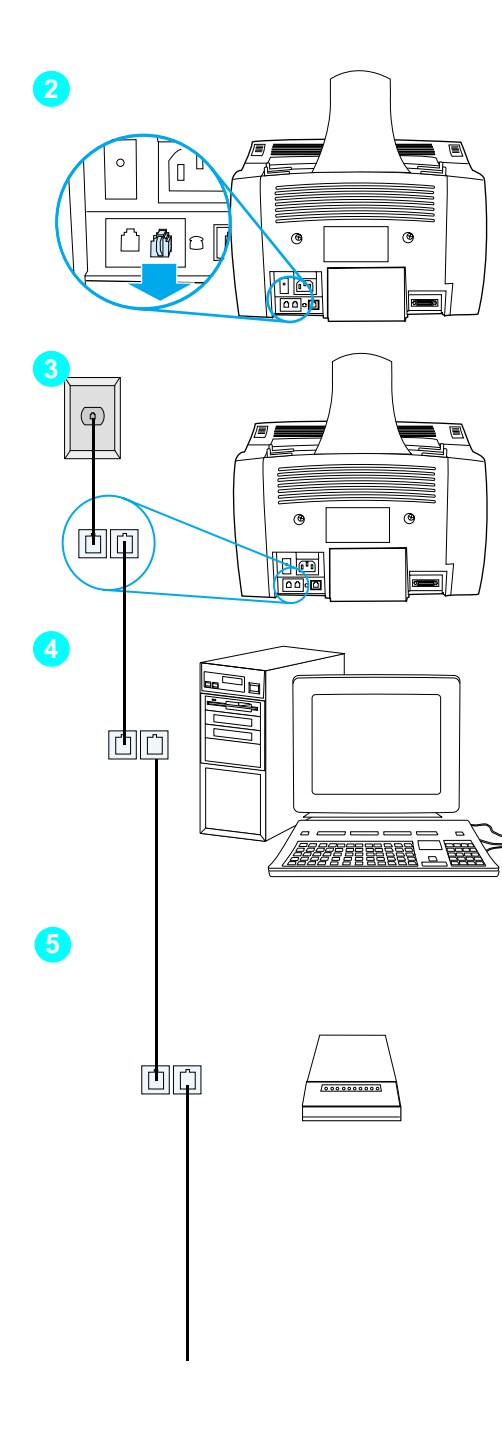

#### **Para preparar o produto para dispositivos adicionais**

- **1** Desligue todos os dispositivos adicionais que pretende ligar das respectivas fontes de alimentação.
- **2** Retire a patilha de pl ástico da tomada do telefone situada na parte de tr ás do produto.

## **Para ligar dispositivos adicionais**

Ligue os dispositivos adicionais seguindo a ordem apresentada em baixo. Se n ão pretender ligar um dos dispositivos, ignore-o e prossiga para o dispositivo seguinte.

- **3** O produto já foi ligado à tomada do telefone.
- **4** Para ligar o modem interno do computador, ligue o fio de telefone do computador à tomada de telefone do produto.

#### **Nota**

Alguns computadores t êm uma tomada para uma segunda linha para ligar o computador a uma linha de voz de dedicada. Se tiver duas tomadas de linha, consulte a documentação do computador para se certificar de que efectua a ligação na tomada de linha correcta.

**5** Para ligar um modem externo, ligue o fio de telefone do modem à tomada de telefone do produto (ou ao modem interno).

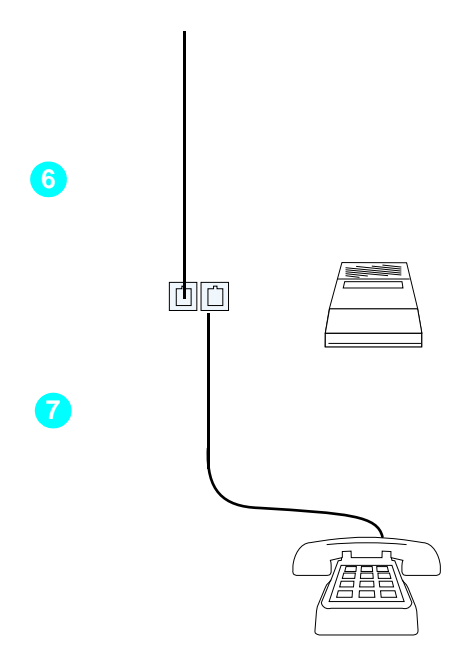

- **6** Para ligar um atendedor de chamadas, ligue o fio de telefone do atendedor de chamadas à tomada de telefone do produto ou ao último dispositivo que ligou.
- **7** Para ligar um telefone, ligue o fio de telefone à tomada de telefone do produto ou ao último dispositivo que ligou.
- **8** Depois de terminar a ligação dos dispositivos adicionais, ligue novamente todos os dispositivos às respectivas fontes de alimentação.

# <span id="page-30-1"></span>**Ligação à corrente e teste**

# <span id="page-30-2"></span>**Ligação à corrente**

Certifique-se de que o interruptor de alimentação está na posição "off" (desligado) antes de ligar o cabo de alimentação.

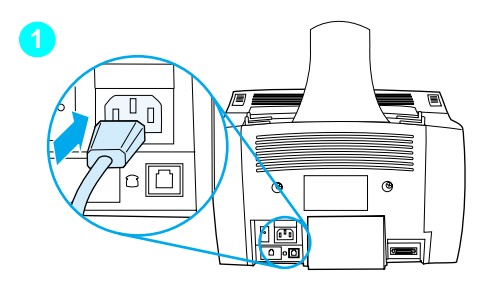

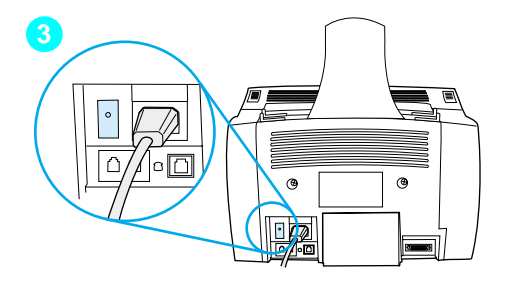

#### **Para ligar o cabo de alimentação do produto**

#### **CUIDADO**

Utilize o cabo de alimentação incluído na caixa do produto. Se utilizar outro cabo de alimentação, pode danificar o produto.

- **1** Ligue o cabo de alimentação ao conector situado na parte de trás do produto.
- **2** Ligue a outra extremidade a uma extensão de terra ou a uma tomada de parede.
- **3** Coloque o interruptor de alimentação na posição "on" (ligado).

Depois de terminar o passo [3,](#page-30-3) o produto efectua um auto-teste interno.

<span id="page-30-3"></span>**Nota** Se ligou o produto a uma extensão que disponha de um interruptor ligado/desligado, certifique-se de que a extensão está permanentemente ligada. O produto não recebe faxes se não estiver ligado à corrente.

# <span id="page-30-0"></span> **Verifique o seu trabalho n.º[6](#page-2-5)**

Depois de ligar o cabo de alimentação, aparece a mensagem PRONTA no visor do painel de controlo?

# <span id="page-31-2"></span><span id="page-31-0"></span>**Teste do hardware**

Depois de ligar o cabo de alimentação, deve conseguir imprimir a página de demonstração e copiá-la. Este teste assegura o funcionamento correcto do hardware.

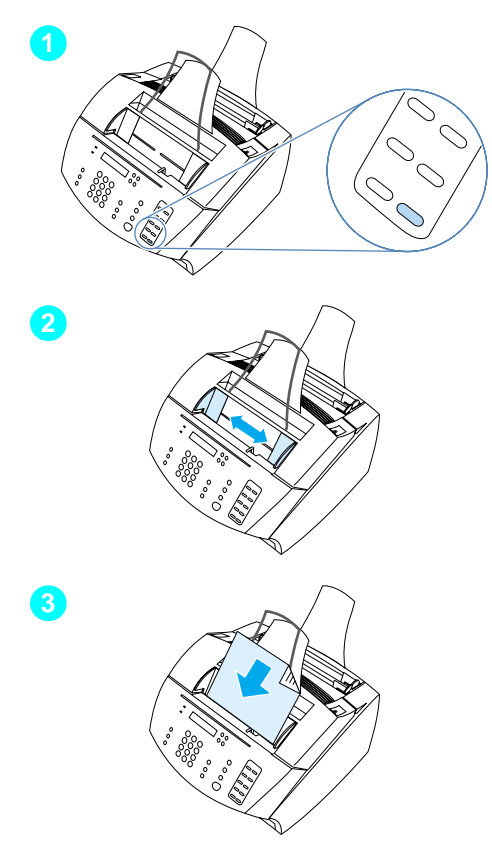

#### **Para testar o hardware**

**1** No painel de controlo do produto, prima 10 no teclado numérico para imprimir a página de demonstração.

#### **Nota**

Pode ainda configurar, mais tarde, a tecla digital nº 10 para marcação individual ou de grupo. Consulte o manual em linha do utilizador sobre como configurar as teclas digitais.

- **2** Ajuste as guias do tabuleiro do alimentador de documentos ao formato da página de demonstração.
- **3** Coloque primeiro o topo da página de demonstração, com a face voltada para baixo, no tabuleiro do alimentador de documentos e verifique se o visor do painel de documentos apresenta a mensagem DOCUMENTO COLOCADO.
- **4** No painel de controlo do produto, prima FOTOCOPIAR.

O produto efectua uma cópia da página de demonstração e o painel de controlo regressa à posição PRONTA.

# <span id="page-31-1"></span> **Verifique o seu trabalho n.º[7](#page-2-6)**

Conseguiu imprimir e copiar a página de demonstração?

# <span id="page-32-1"></span><span id="page-32-0"></span>**Completar a instalação**

Reveja a lista de verificação (questão [2](#page-2-1)) para escolher o tipo de instalação que pretende antes de instalar o produto. Existem três tipos de instalação:

- **Ligação directa** a um computador
- **Ligação à rede** através de um servidor de impressão HP JetDirect
- Independente, para utilizar o produto como fax e fotocopiadora sem estar ligado a um computador

Agora que o hardware do produto está ligado, é altura de o ligar à rede ou ao computador ou, se a instalação for independente, de preparar o produto para enviar ou receber faxes.

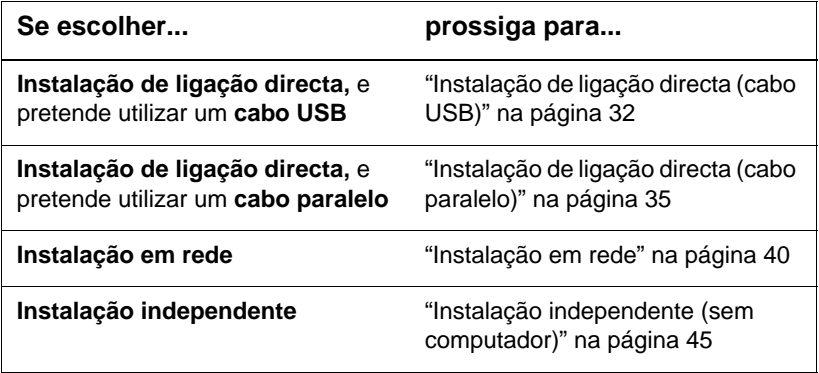

# <span id="page-33-0"></span>**Instalação de ligação directa (cabo USB)**

Pode utilizar um cabo USB para ligar o produto (para o Windows 98 ou Windows 2000) ou pode utilizar um cabo paralelo. Se pretende utilizar um cabo USB, a HP recomenda a compra do cabo USB HP (referência C6518A) para se assegurar que a ligação cumpre as normas regulamentadas.

**Nota** Se pretende utilizar um cabo paralelo para ligar o produto, prossiga para "[Para ligar o produto a um computador atrav](#page-36-1)és de um cabo [paralelo](#page-36-1)" na página 35.

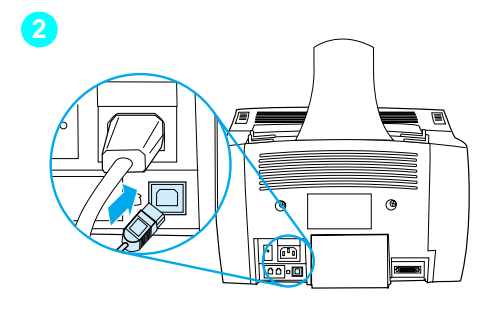

<span id="page-33-1"></span>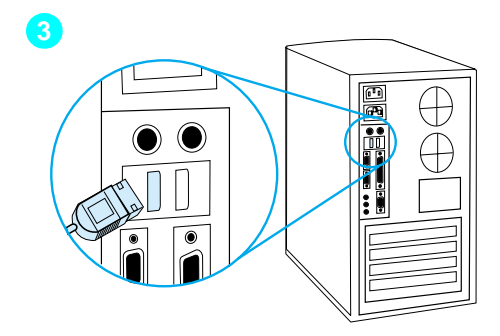

#### **Para ligar o produto a um computador através de um cabo USB**

#### **Nota**

O Windows 95 e o Windows NT 4.0 não suportam ligações através de cabos USB.

- **1** Feche todos os programas abertos.
- **2** Ligue uma extremidade do cabo USB à tomada USB do produto.
- **3** Ligue a outra extremidade do cabo USB à tomada USB do computador.

#### **Nota**

Depois de terminar o passo [3,](#page-33-1) deve aparecer imediatamente a janela do "New Hardware Wizard" no ecrã do computador.

- **4** Siga os passos referentes à versão do Windows que utiliza.
	- para o Windows 98, siga os passos **[a](#page-34-0)** a **[f](#page-34-1)** na página [33](#page-34-0).
	- para o Windows Millenium Edition, siga os passos **[g](#page-34-2)** a **[k](#page-34-3)** na página [33.](#page-34-2)
	- para o Windows 2000, siga os passos **[l](#page-35-0)** a **[r](#page-35-1)** na página [34](#page-35-0).

**Para instalar o software do Windows 98 (instalação de ligação directa através de um cabo USB)**

- <span id="page-34-0"></span> **a** Na janela "Add New Hardware Wizard", faça clique sobre **Next>**.
- **b** Seleccione **Search for the best driver for your device. (Recommended)** e, em seguida, faça clique sobre **Next>**.
- **c** Faça clique sobre as caixas necessárias, de forma a deixar uma marca de verificação junto a **Specify a location:** (e **nenhuma** marca de verificação junto a **Floppy disk drives** e **CD-ROM drive**).
- **d** Em Specify a location:, digite  $Z: \S$ 8me\_usb (onde Z representa a letra da unidade de CD-ROM).
- **e** Introduza o CD-ROM de software do produto na unidade de CD-ROM e, em seguida, faça clique sobre **Next>**.
- <span id="page-34-1"></span> **f** Prossiga para o passo **[5](#page-35-2)** na página [34](#page-35-2).

#### **Para instalar o software do Windows Millenium Edition (instalação de ligação directa através de um cabo USB)**

- <span id="page-34-2"></span> **g** Na janela "Add New Hardware Wizard", seleccione **Specify the location of the driver (Advanced)** e, em seguida, faça clique sobre **Next>**.
- **h** Seleccione **Search for the best driver for your device. (Recommended)** e, em seguida, faça clique sobre as caixas necessárias, de forma a deixar uma marca de verificação junto a **Specify a location:** (e **nenhuma** marca de verificação junto a **Removable Media**.
- **i** Em **Specify a location**, digite  $Z: \S 98$ me\_usb (onde Z representa a letra da unidade de CD-ROM).
- **j** Introduza o CD-ROM de software do produto na unidade de CD-ROM e, em seguida, faça clique sobre **Next>**.
- <span id="page-34-3"></span> **k** Prossiga para o passo **[5](#page-35-2)** na página [34](#page-35-2).

<span id="page-35-2"></span><span id="page-35-1"></span><span id="page-35-0"></span>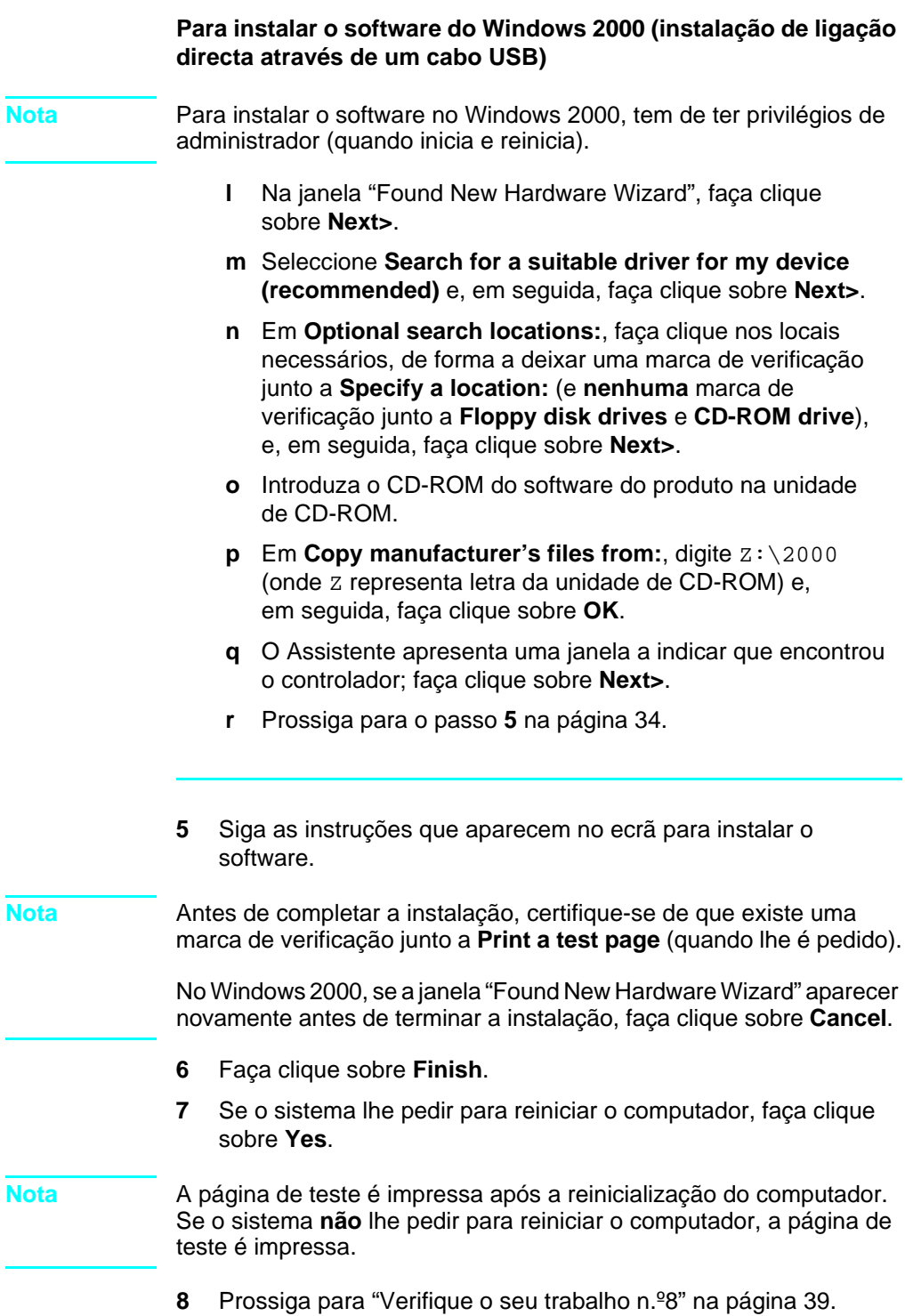

# <span id="page-36-0"></span>**Instalação de ligação directa (cabo paralelo)**

<span id="page-36-1"></span>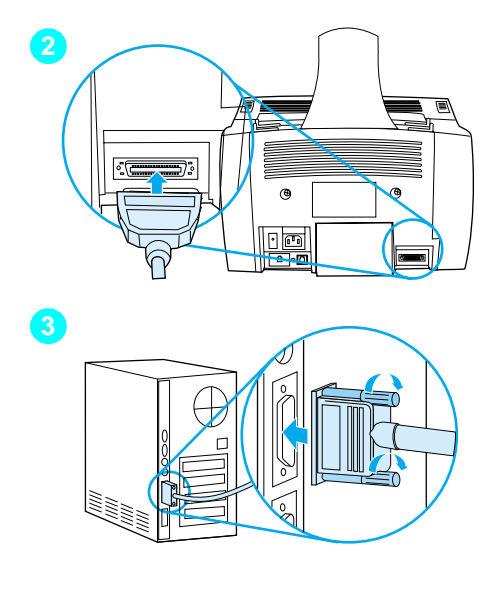

#### **Para ligar o produto a um computador através de um cabo paralelo**

- **1** Desactive o computador.
- **2** Aperte as patilhas na parte lateral do cabo paralelo e ligue-o ao conector na parte de trás do produto. Puxe o cabo devagar para se certificar de que está bem ligado e, em seguida, empurre-o novamente para dentro.
- **3** Ligue a outra extremidade do cabo a uma porta paralela dedicada do computador e encaixe o cabo, apertando os parafusos. O produto tem de estar ligado directamente a uma porta paralela dedicada, bidireccional IEEE-1284 ou compatível com ECP. Se estiver outro dispositivo ligado à porta paralela como, por exemplo, um dispositivo de armazenamento externo, esse dispositivo tem de ser desligado.

**CUIDADO** Não ligue o cabo paralelo a uma porta série do computador. Se o fizer pode danificar o aparelho. Se necessitar de ajuda para localizar a porta paralela, consulte a documentação do computador.

- **4** Ligue novamente o computador.
- **5** Depois de reiniciar o computador, siga os passos referentes à versão do Windows que utiliza:
	- para o Windows 95, siga os passos **[a](#page-37-0)** a **[d](#page-37-1)** na página [36.](#page-37-0)
	- para o Windows 98, siga os passos **[e](#page-37-2)** a **[j](#page-37-3)** na página [36.](#page-37-2)
	- para o Windows 2000, siga os passos **[k](#page-38-0)** a **[q](#page-38-1)** na página [37](#page-38-0).
	- para o Windows Millenium Edition, siga os passos **[r](#page-38-2)** a **[v](#page-38-3)** na página [37.](#page-38-2)
	- para o Windows NT 4.0, siga os passos **[w](#page-39-0)** a **[z](#page-39-1)** na página [38.](#page-39-0)

#### **Para instalar o software com o Windows 95 (instalação de ligação directa através de um cabo paralelo)**

Aparece a janela "Update Device Driver Wizard" no ecrã do computador.

- <span id="page-37-0"></span> **a** Introduza o CD-ROM de software do produto na unidade de CD-ROM.
- **b** Dependendo da versão do Windows 95:

Faça clique sobre **Next>** (se estiver disponível) e, em seguida, prossiga para o passo **[6](#page-39-2)** na página [38](#page-39-2)

-ou-

Faça clique sobre **OK** e, em seguida, prossiga para o passo **[c](#page-37-4)** abaixo.

- <span id="page-37-4"></span>**c** Na linha adequada, digite  $Z: \S$ <sub>xme</sub> lpt (onde *Z* representa letra da unidade de CD-ROM) e, em seguida, faça clique sobre **OK**.
- <span id="page-37-1"></span> **d** Prossiga para o passo **[6](#page-39-2)** na página [38](#page-39-2).

#### **Para instalar o software com o Windows 98 (instalação de ligação directa através de um cabo paralelo)**

- <span id="page-37-2"></span> **e** Na janela "Add New Hardware Wizard", faça clique sobre **Next>**.
- **f** Seleccione **Search for the best driver for your device. (Recommended)** e, em seguida, faça clique sobre **Next>**.
- **g** Faça clique sobre as caixas necessárias, de forma a deixar uma marca de verificação junto a **Specify a location:** (e **nenhuma** marca de verificação junto a **Floppy disk drives** e **CD-ROM drive**).
- **h** Em Specify a location:, digite  $Z: \S$ <sub>xme</sub> lpt (onde Z) representa a letra da unidade de CD-ROM).
- **i** Introduza o CD-ROM do software do produto na unidade de CD-ROM e, em seguida, faça clique sobre **Next>**.
- <span id="page-37-3"></span> **j** Prossiga para o passo **[6](#page-39-2)** na página [38](#page-39-2).

<span id="page-38-0"></span>**Para instalar o software com o Windows 2000 (instalação de ligação directa através de um cabo paralelo)**

- **Nota** Para instalar o software no Windows 2000, tem de ter privilégios de administrador (quando inicia e reinicia).
	- **k** Na janela "Found New Hardware Wizard", faça clique sobre **Next>**.
	- **l** Seleccione **Search for a suitable driver for my device (recommended)** e, em seguida, faça clique sobre **Next>**.
	- **m** Em **Optional search locations:**, faça clique nos locais necessários, de forma a deixar uma marca de verificação junto a **Specify a location:** (e **nenhuma** marca de verificação junto a **Floppy disk drives** e **CD-ROM drive**), e, em seguida, faça clique sobre **Next>**.
	- **n** Introduza o CD-ROM de software do produto na unidade de CD-ROM.
	- **o** Em **Copy manufacturer's files from:**, digite Z:\2000 (onde Z representa letra da unidade de CD-ROM) e, em seguida, faça clique sobre **OK**.
	- **p** O Assistente apresenta uma janela a indicar que encontrou o controlador; faça clique sobre **Next>**.
	- **q** Prossiga para o passo **[6](#page-39-2)** na página [38](#page-39-2).

#### <span id="page-38-1"></span>**Para instalar o software do Windows Millenium Edition (instalação de ligação directa através de um cabo paralelo)**

- <span id="page-38-2"></span> **r** Na janela "Add New Hardware Wizard", seleccione **Specify the location of the driver (Advanced)** e, em seguida, faça clique sobre **Next>**.
- **s** Seleccione **Search for the best driver for your device. (Recommended)** e, em seguida, faça clique sobre as caixas necessárias, de forma a deixar uma marca de verificação junto a **Specify a location:** (e **nenhuma** marca de verificação junto a **Removable Media**.
- **t** Em **Specify a location**, digite  $Z: \S$ <sub>xme</sub>\_lpt (onde Z representa a letra da unidade de CD-ROM).
- **u** Introduza o CD-ROM do software do produto na unidade de CD-ROM e, em seguida, faça clique sobre **Next>**.
- <span id="page-38-3"></span> **v** Prossiga para o passo **[6](#page-39-2)** na página [38](#page-39-2).

<span id="page-39-2"></span><span id="page-39-1"></span><span id="page-39-0"></span>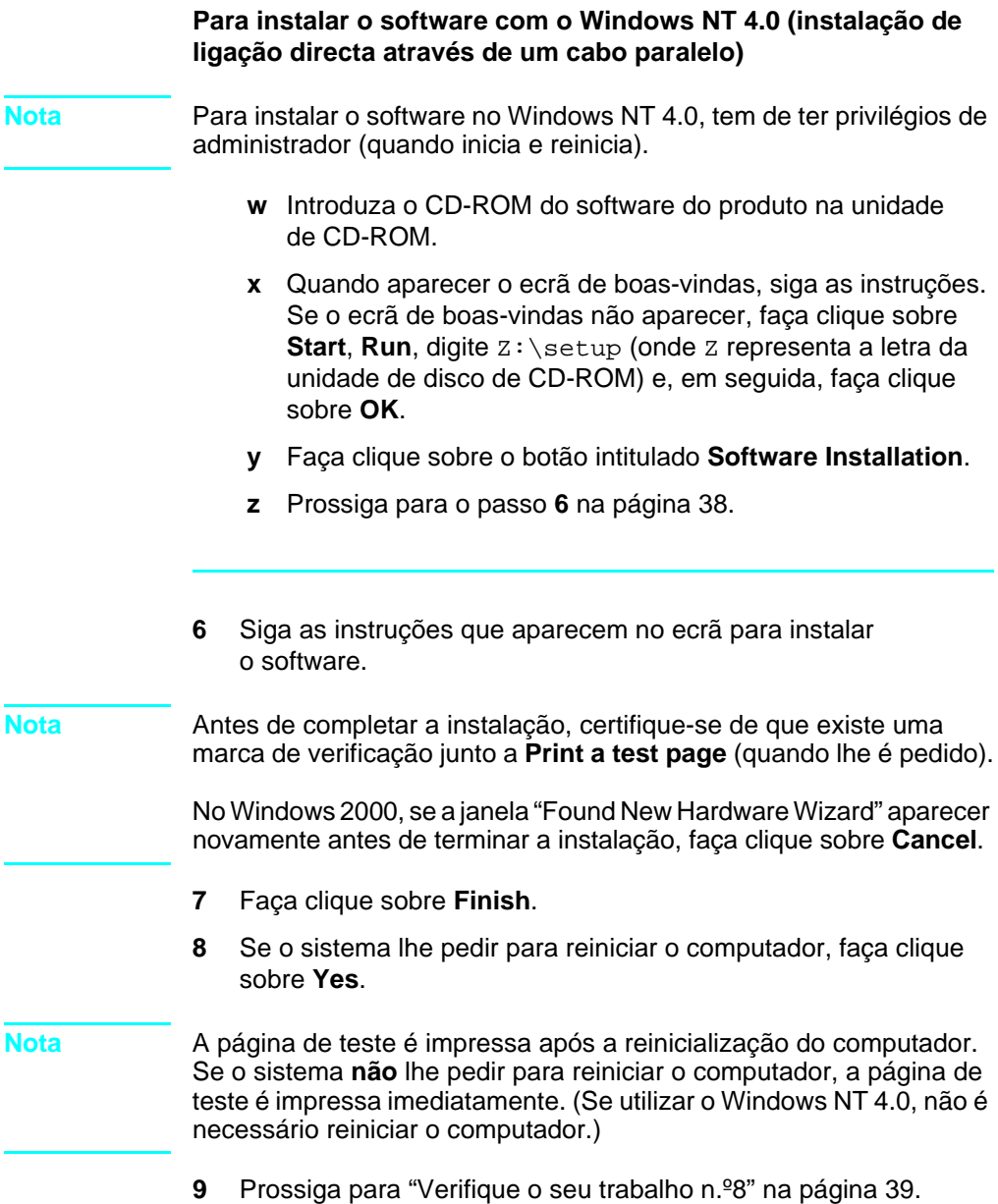

# <span id="page-40-2"></span><span id="page-40-0"></span> **Verifique o seu trabalho n.º[8](#page-3-0)**

A página de teste foi impressa?

#### <span id="page-40-1"></span>**Completar a instalação do software**

Quando terminar a instalação, retire o CD-ROM e armazene-o num local seguro.

#### **Notas adicionais sobre o software**

#### **Se já utilizar um programa de fax de PC**

O programa de fax de PC incluído no produto é o único programa de fax de PC que funciona com o modem incorporado do produto. Se pretende continuar a utilizar o seu programa de fax de PC, pode utilizá-lo com o modem anterior, mas não o pode utilizar com o produto.

#### **Se já utiliza software de digitalização**

Este produto inclui software de digitalização. Pode utilizá-lo com outro software de digitalização compatível com TWAIN, que seja compatível com o produto. (TWAIN é uma norma da indústria.) Consulte o ficheiro Readme.txt no CD-ROM do software para obter uma lista dos programas cuja compatibilidade já tenha sido testada.

Prossiga para "[Imprimir um documento como teste](#page-44-1)" na página 43.

# <span id="page-41-1"></span><span id="page-41-0"></span>**Instalação em rede**

Para ligar o produto à rede utilizando um servidor de impressão HP JetDirect, tem de seguir os seguintes procedimentos.

- **1** Compre e instale um servidor de impressão HP JetDirect suportado ou verifique se aquele de que dispõe é suportado. (Consulte a página [12](#page-13-1) para obter uma lista dos servidores de impressão suportados. Consulte a documentação do servidor de impressão para o instalar. Não instale o software incluído no servidor de impressão HP JetDirect.)
- <span id="page-41-3"></span><span id="page-41-2"></span>**2** Ligue o produto ao servidor de impressão. (Consulte a documentação do servidor de impressão.)
- **Nota** Certifique-se de que **não** cria uma porta JetDirect ao executar o passo [2.](#page-41-2)
	- **3** Efectue um teste à instalação do hardware imprimindo as páginas de definições do servidor de impressão HP JetDirect (devem ser impressas duas páginas; apenas uma delas deve ser impressa com a HP Jet Direct 70X). Para fazer isto, prima  $Test$ no servidor de impressão. (Se as páginas não forem impressas, utilize ASCII como a linguagem de definição de página. Consulte a documentação do servidor de impressão para obter mais instruções.)
	- **4** Verifique o modelo ou o número de revisão do firmware, situado na primeira secção das páginas que acabou de imprimir.
		- Se tiver um servidor de impressão 170X e o número do modelo não for J3258B, tem de adquirir um novo servidor de impressão.
		- Se tiver um servidor de impressão 300X ou 500X e o número de revisão do firmware não for H.08.00 ou J.08.00 ou superior, tem de transferir uma actualização do firmware a partir do website da HP: http://www.hp.com/support/net\_printing. Ou, consulte a documentação incluída com o servidor de impressão HP JetDirect.)

#### **Instalação de software para computadores em rede**

Para instalar o software em computadores em rede, estes têm ter instalado o Windows 95, 98, Millennium Edition, 2000 ou NT 4.0. Todos os computadores que têm instalado o software do produto podem utilizar todas as funções do produto disponíveis na rede. Os computadores nos quais não está instalado o software do produto, estão limitados a imprimir para o produto através da rede.

**Para utilizadores IPX/SPX:** É necessário utilizar o protocolo IPX/SPX no modo Directo. As páginas de definição impressas no passo [3](#page-41-3) na pá[gina 40](#page-41-3) contêm o endereço do hardware LAN necessário para instalar o software.

**Para utilizadores TCP/IP:** Utilize apenas o software do produto para efectuar a ligação da rede à impressora. Outro software pode não funcionar. As páginas de definição impressas no passo [3](#page-41-3) na pá[gina](#page-41-3)  [40](#page-41-3) contêm o endereço IP, a gateway pré-definida e as informações de máscara de sub-rede necessárias para a instalação do software.

#### **Se o computador já tiver um programa de fax de PC instalado**

O programa de fax de PC incluído no produto é o único programa de fax de PC que funciona com o modem incorporado do produto. Se pretende continuar a utilizar o seu programa de fax de PC, pode utilizá-lo com o modem anterior, mas não o pode utilizar com o produto.

#### **Se o computador já tiver software de digitalização instalado**

Este produto inclui software de digitalização. Pode utilizá-lo com outro software de digitalização compatível com TWAIN, que seja compatível com o produto. (TWAIN é uma norma da indústria.) Consulte o ficheiro Readme.txt para obter uma lista dos programas cuja compatibilidade já foi testada.

#### **Para instalar o software**

- **Nota** Para instalar o software no Windows 2000 ou NT 4.0, tem de ter privilégios de administrador (quando inicia e reinicia).
	- **1** Feche todos os programas abertos.
	- **2** Introduza o CD-ROM na unidade de CD-ROM. Quando aparece o ecrã de boas-vindas, siga as instruções.

#### **Nota** Se o ecrã de boas-vindas não aparecer, faça clique sobre **Start**, **Run**, digite  $Z:\setminus$  setup (onde  $Z$  representa a letra da unidade de CD-ROM) e, em seguida, faça clique sobre **OK**.

- **3** Siga as instruções no ecrã. Seleccione "Connected to the network" antes de fazer clique sobre **Next>** quando o software de instalação lhe pede para seleccionar a forma como vai ligar o produto.
- <span id="page-43-0"></span>**4** Quando a instalação estiver quase terminada, aparece um ecrã de instalação que lhe pergunta se pretende ou não imprimir uma página de teste; seleccione "Yes."

#### **Verifique o seu trabalho n.º[8](#page-3-0)**

A página de teste foi impressa?

#### **Completar a instalação do software**

- Retire o CD-ROM quando terminar a instalação.
- Repita os passos de 1 a [4](#page-43-0) em todos os computadores nos quais pretende instalar o software.

Quando terminar, armazene o CD-ROM num local seguro.

Prossiga para "[Imprimir um documento como teste](#page-44-1)" na página 43.

#### <span id="page-44-1"></span>**Imprimir um documento como teste**

Siga os passos abaixo para imprimir um documento electrónico e certificar-se de que o produto e o software funcionam devidamente.

- **1** Abra um documento criado num programa como, por exemplo, Wordpad ou Write.
- **2** No menu **File**, seleccione o comando **Print**. Certifique-se de que o produto HP LaserJet 3200 está seleccionado e faça clique sobre **OK**.

#### **Verifique o seu trabalho n.º[9](#page-3-1)**

O documento foi impresso?

#### <span id="page-44-0"></span>**Partilha do produto (apenas para impressão)**

A utilização da partilha do Windows permite à pessoa que está a utilizar o computador, ligado directamente ao produto, autorizar os outros utilizadores da rede a enviarem as impressões para o mesmo. Os computadores com o Windows 3.1x instalado podem utilizar a partilha do Windows para imprimir, mas o computador directamente ligado ao produto deve ter o Windows 95, 98, Millennium Edition, 2000 ou NT 4.0 instalado.

Consulte a documentação do computador para activar a partilha do sistema Windows. Depois da partilha do sistema estar activada, instale os controladores de impressão em todos os computadores nos quais pretende autorizar o envio da impressão para o produto. Para o Windows 95, 98, Millennium Edition, 2000 ou NT 4.0, a forma mais fácil de fazer isto é utilizar o seguinte procedimento, para o qual não é necessário o CD-ROM. Para o Windows 3.1x, consulte a documentação do computador para instalar os controladores de impressão.

**Para adicionar o controlador de impressão aos computadores em rede que utilizam o Windows 95, 98, Millennium Edition, 2000 ou NT 4.0**

- **1** No menu **Start**, aponte para **Settings** e, em seguida, faça clique sobre **Printers**.
- **2** Faça duplo clique em **Add Printer** e, em seguida, faça clique sobre **Next**.
- **3** Siga as instruções que aparecem no ecrã. Também:
	- Quando o sistema lhe perguntar se o produto é uma impressora local ou de rede, seleccione **Network Printer**.
	- Para localizar a impressora, faça clique sobre **Browse**, localize o nome da impressora que atribuiu quando partilhou a impressora e, em seguida, faça clique sobre **OK**.
	- Quando lhe for pedido, imprima uma página de teste para se certificar que o controlador da impressora está devidamente instalado.
- **Nota** Pode ser necessário recorrer ao CD-ROM do software para completar a instalação do controlador de impressão.

# <span id="page-46-0"></span>**Instalação independente (sem computador)**

Antes de utilizar o produto como aparelho de fax independente, tem de executar os seguintes procedimentos, cujas instruções se encontram nas páginas seguintes:

**1** Defina a hora e a data.

A informação de data e hora está incluída no cabeçalho que é impresso na parte superior dos faxes que enviar. A data e hora também aparecem no visor do painel de controlo quando o fax está inactivo.

**2** Introduza a informação do cabeçalho do fax.

A informação do cabeçalho do fax é impressa na parte superior dos faxes que enviar. **O seu preenchimento é obrigatório por lei.** A maior parte das funções do produto não estão disponíveis até que a informação do cabeçalho do fax seja preenchida.

- **3** Verifique as definições do modo de atendimento e do número de toques até atender. Dependendo da definição que tiver, terá ou não que alterar estas definições.
- **4** Se utilizar um serviço de padrões de sinal de toque da companhia de telefones local (como, por exemplo, um toque distinto), o "padrão de toque de atendimento" tem de ser correctamente definido no produto.
- **5** Imprima um relatório de definições para se certificar de que o produto funciona correctamente.

#### <span id="page-47-1"></span>**Para definir a hora e a data**

- **1** Prima ENTRADA/MENÚ.
- **2** Utilize as teclas < e > para seleccionar CABECALHO HORA/DATA, e, em seguida, prima ENTRADA/MENÚ.
- **3** Prima ENTRADA/MENÚ para seleccionar HORA/DATA.
- **4** Utilize as teclas < e > para seleccionar um relógio de 12 ou 24 horas e, em seguida, prima ENTRADA/MENÚ.
- **5** Introduza a hora actual utilizando as teclas numéricas.

#### **Nota** Se introduzir um número incorrectamente, prima ESPAÇO DE RETORNO até chegar à entrada e, em seguida, introduza novamente o número.

- **6** Se escolher o relógio de 12 horas, utilize as teclas < e > para mover o cursor para além do quarto carácter. Seleccione 1 para a.m. ou seleccione 2 para p.m. e, em seguida, prima ENTRADA/MENÚ. -Ou-Se escolher o relógio de 24 horas, prima ENTRADA/MENÚ.
- **7** Introduza a data actual utilizando as teclas numéricas. Verifique se introduziu o mês e o dia utilizando os dois dígitos (por exemplo "05" para Maio).
- **8** Prima ENTRADA/MENÚ.

#### <span id="page-47-0"></span> **Verifique o seu trabalho n.º[10](#page-3-2)**

O painel de controlo apresenta a mensagem PRONTA, seguida da data e da hora que definiu?

#### <span id="page-48-0"></span>**Para definir o cabeçalho do fax**

- **1** Prima ENTRADA/MENÚ.
- **2** Utilize as teclas < e > para seleccionar CABEÇALHO HORA/DATA, e, em seguida, prima ENTRADA/MENÚ.
- **3** Utilize as teclas < e > para seleccionar CABEÇ. FAX e prima ENTRADA/MENÚ.
- **4** Introduza o número de fax e prima ENTRADA/MENÚ. Para separar números, prima > para inserir espaços. Para adicionar um sinal " $+$ ", prima  $*$ .
- **5** Utilize as teclas numéricas para adicionar o nome da empresa. Para o fazer, prima várias vezes a tecla numérica correspondente à letra desejada até a letra aparecer. (Por exemplo, se a primeira letra de que precisa for o "C", prima 2 até a letra C aparecer). Em seguida, prima > ou qualquer outra tecla para mover o cursor para o espaço seguinte.
- **Nota** Para introduzir sinais de pontuação, prima várias vezes \* até que apareça o carácter que pretende e, em seguida, prima > para mover o cursor para o espaço seguinte. Para eliminar uma letra, prima < ou > até ficar posicionado à direita da letra e, em seguida, prima ESPAÇO DE RETORNO.
	- **6** Quando terminar, prima ENTRADA/MENÚ.

#### **Definir o modo de atendimento e o número de toques até atender**

O modo de atendimento está definido para Automático ou Manual, dependendo da situação em que se encontrar. No modo automático, o produto atende as chamadas recebidas após o número de toques especificado. Ou, "escuta" os tons do fax quando um atendedor de chamadas ligado à linha atende primeiro e, em seguida, atende se for uma chamada de fax. No modo manual, o produto nunca atende as chamadas. É necessário iniciar o processo de recepção de faxes manualmente, premindo FAX/ENVIAR no painel de controlo ou levantando o auscultador do telefone ligado a essa linha.

Se o produto estiver definido para o modo automático, pode ser necessário ajustar a definição de número de toques até atender. Isto é particularmente importante se o produto estiver ligado a uma linha que receba chamadas de fax e de voz simultaneamente (uma linha partilhada) através de um atendedor de chamadas. O número de toques até atender do produto tem de ser superior ao número de toques até atender do atendedor de chamadas. Isto permite que o atendedor de chamadas atenda a chamada recebida e grave uma

mensagem no caso de se tratar de uma chamada de voz. Isto permite, também, ao produto escutar a chamada e, se detectar um tom de fax, atendê-la.

A pré-definição de origem do modo de atendimento é "Automático". A pré-definição do número de toques até atender é 2. Utilize a tabela seguinte para determinar as definições que deve utilizar:

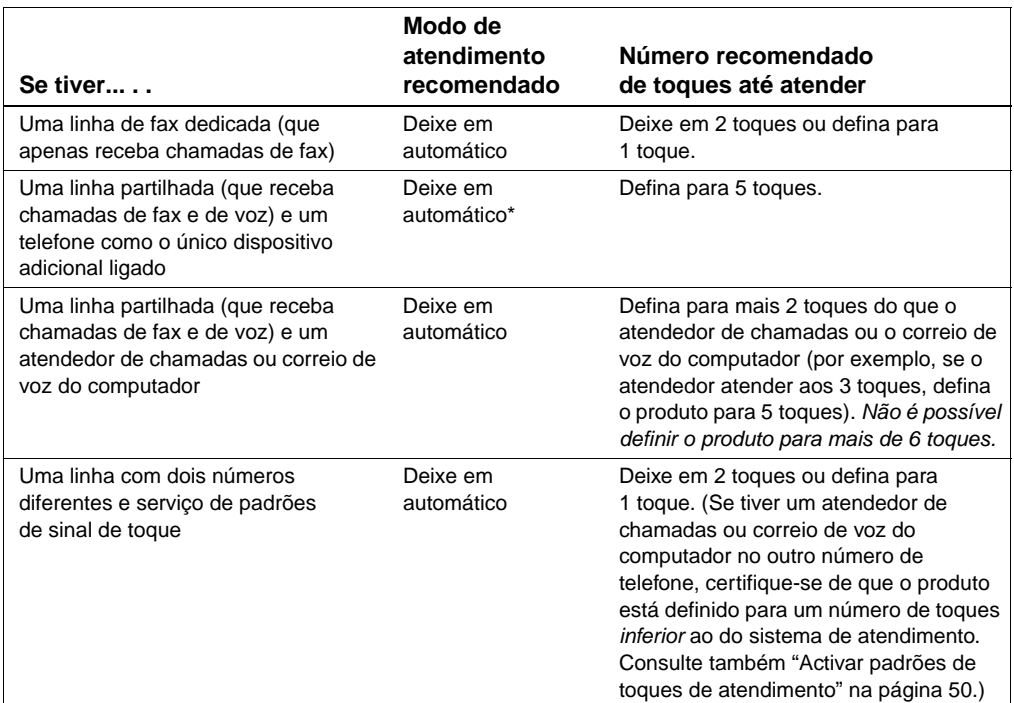

\*No modo automático, o produto atende automaticamente as chamadas de fax. No entanto, as pessoas que telefonarem para falar consigo ouvem tons de fax se não atender ou se não desligarem ao número de toques em que o produto atende. Utilize a definição manual se não pretende que quem lhe telefona ouça tons de fax, mas não se esqueça que as chamadas de fax não são recebidas automaticamente.

#### **Para definir o modo de atendimento**

- **1** Prima ENTRADA/MENÚ.
- **2** Utilize as teclas < e > para seleccionar CONF. FAX e, em seguida, prima ENTRADA/MENÚ.
- **3** Utilize as teclas < e > para seleccionar CONF. RECEPÇÃO FAX e, em seguida, prima ENTRADA/MENÚ.
- **4** Prima ENTRADA/MENÚ para seleccionar MODO ATEND.
- **5** Utilize as teclas < e > para seleccionar AUTO ou MANUAL e, em seguida, prima ENTRADA/MENÚ.

#### **Para definir o número de toques até atender**

- **1** Prima ENTRADA/MENÚ.
- **2** Utilize as teclas < e > para seleccionar CONF. FAX e, em seguida, prima ENTRADA/MENÚ.
- **3** Utilize as teclas < e > para seleccionar CONF. RECEPÇÃO FAX e, em seguida, prima ENTRADA/MENÚ.
- **4** Utilize as teclas < e > para seleccionar TOQUES P/ATEND. e, em seguida, prima ENTRADA/MENÚ.
- **5** Introduza o número de toques até atender e, em seguida, prima ENTRADA/MENÚ.

# <span id="page-50-0"></span> **Verifique o seu trabalho n.º[11](#page-3-3)**

O visor do painel de controlo apresenta a definição de modo de atendimento que escolheu?

#### <span id="page-51-1"></span><span id="page-51-0"></span>**Activar padrões de toques de atendimento**

Se subscrever o serviço de padrões de toque de atendimento como, por exemplo, o toque distinto, defina o produto para atender o padrão de toque correcto.

#### **O que é um serviço de padrões de sinal de toque?**

Algumas companhias de telefones dispõem do serviço de padrões de sinal toque. Isto permite-lhe ter dois ou três números de telefone numa só linha. O custo é menor do que ter duas ou três linhas separadas. Cada número de telefone tem um padrão de sinal de toque diferente. Os padrões de toque permitem-lhe atender chamadas de voz e permitem que o aparelho atenda as chamadas de fax.

#### **Como obter o serviço?**

Contacte a companhia de telefones local para verificar se o serviço está disponível e tornar-se assinante. O serviço pode não estar disponível em todas as áreas geográficas. É possível que a sua companhia de telefones utilize um nome diferente para este serviço.

Se o serviço de padrões de sinal toque estiver disponível e optar por ser assinante, lembre-se do seguinte:

- Seleccione o padrão de sinal de toque que o produto vai utilizar para distinguir as chamadas de fax.
- Certifique-se de que a companhia de telefones atribui o padrão de sinal de toque correcto ao número de fax ou contacte a companhia de telefones para saber qual o padrão de sinal de toque que foi atribuído e defina o produto para receber esse padrão de sinal de toque.
- **Importante! Se tiver um atendedor de chamadas ou um programa de correio de voz no computador nesta linha para o outro número de telefone,** verifique se os toques de atendimento do fax estão definidos com um valor mais baixo do que os valores dos toques de atendimento do atendedor de chamadas ou correio de voz.

#### **Como saber se está a funcionar?**

Depois de terminar a instalação do aparelho, efectue uma das seguintes operações para verificar se o serviço de padrões de sinal de toque está a funcionar correctamente:

Peça a alguém conhecido para lhe enviar um fax. Verifique se forneceu o número de fax correcto.

-Ou-

Contacte o número de verificação de faxes da HP. Depois de nos fornecer algumas informações, enviar-lhe-emos um fax.

#### **Para activar os padrões de toque de atendimento**

- **Nota** Se não tiver assinado um serviço de padrões de sinal de toque e alterar **All Rings** para outra definição, pode não conseguir receber faxes.
	- **1** Prima ENTRADA/MENÚ.
	- **2** Utilize as teclas < e > para seleccionar CONF. FAX e, em seguida, prima ENTRADA/MENÚ.
	- **3** Utilize as teclas < e > para seleccionar CONF. RECEPÇÃO FAX e, em seguida, prima ENTRADA/MENÚ.
	- **4** Utilize as teclas < e > para seleccionar PADRÃO TOQUE ATEND. e, em seguida, prima ENTRADA/MENÚ.
	- **5** Utilize as teclas < e > para seleccionar o padrão de sinal de toque pretendido e, em seguida, prima ENTRADA/MENÚ.

#### <span id="page-52-0"></span>**Para imprimir um relatório de definições**

- **1** Prima ENTRADA/MENÚ.
- **2** Utilize as teclas < e > para seleccionar RELATÓRIOS e, em seguida, prima ENTRADA/MENÚ.
- **3** Utilize as teclas < e > para seleccionar REL. CONFIGURAÇÃO e, a seguir, prima ENTRADA/MENÚ.

O produto sai das definições de Menu e imprime o relatório, confirmando que o produto funciona correctamente.

#### **Verifique o seu trabalho n.º[12](#page-3-4)**

Verifique o relatório que o produto acabou de imprimir. As definições que introduziu aparecem de forma correcta?

# <span id="page-54-2"></span><span id="page-54-1"></span><span id="page-54-0"></span>3 Detecção e resolução<br>8 de problemas na de problemas na instalação

Utilize a tabela seguinte para resolver problemas que possam ocorrer durante a instalação do software ou quando alterar as definições manualmente.

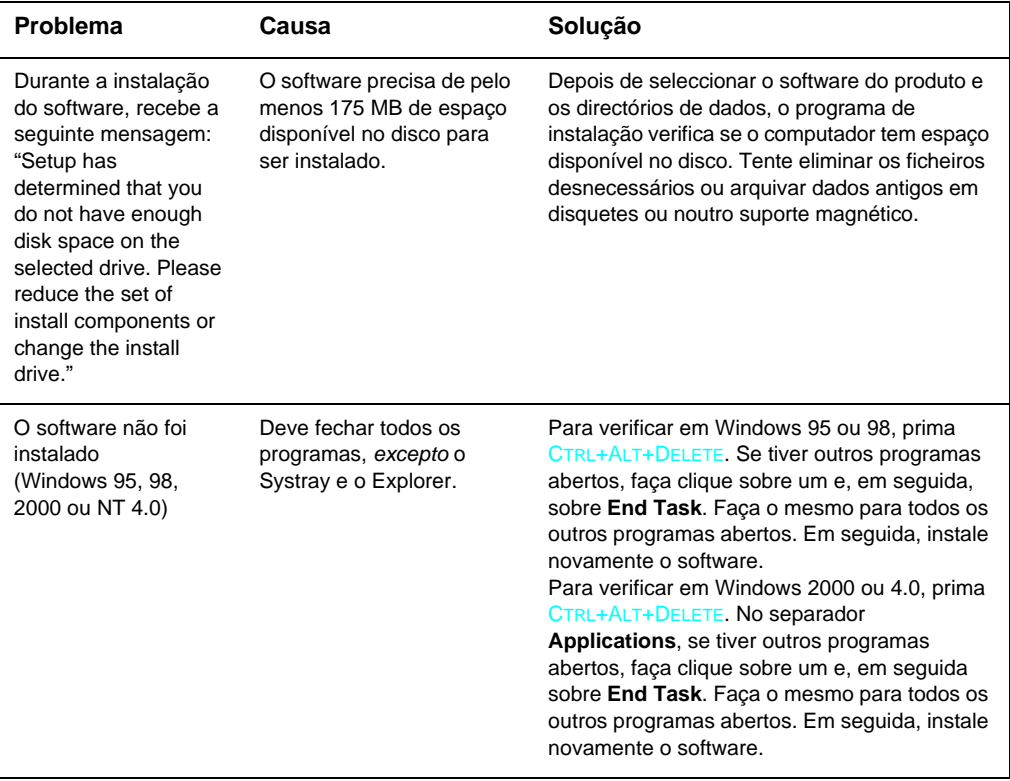

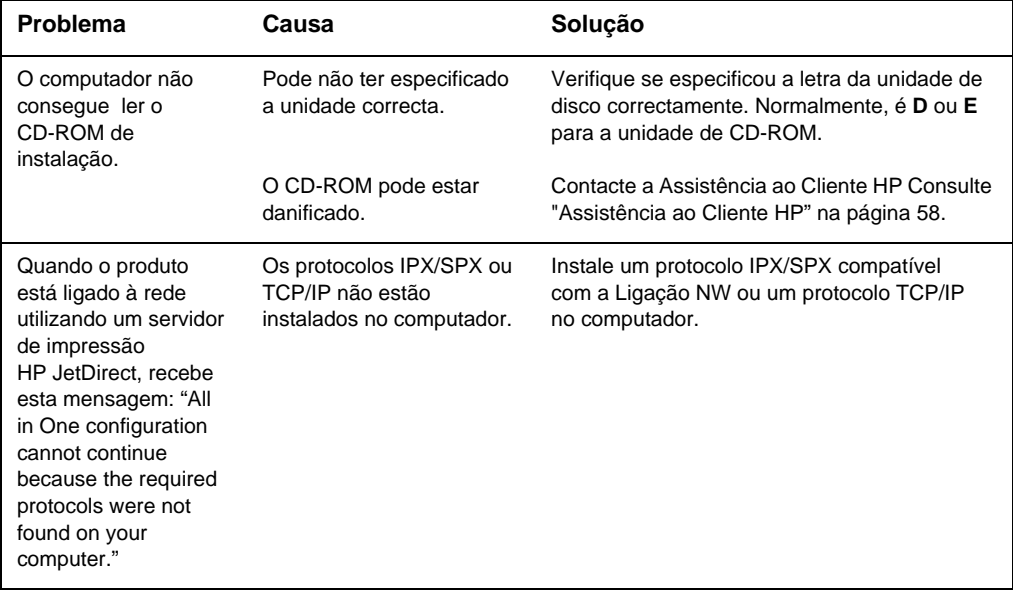

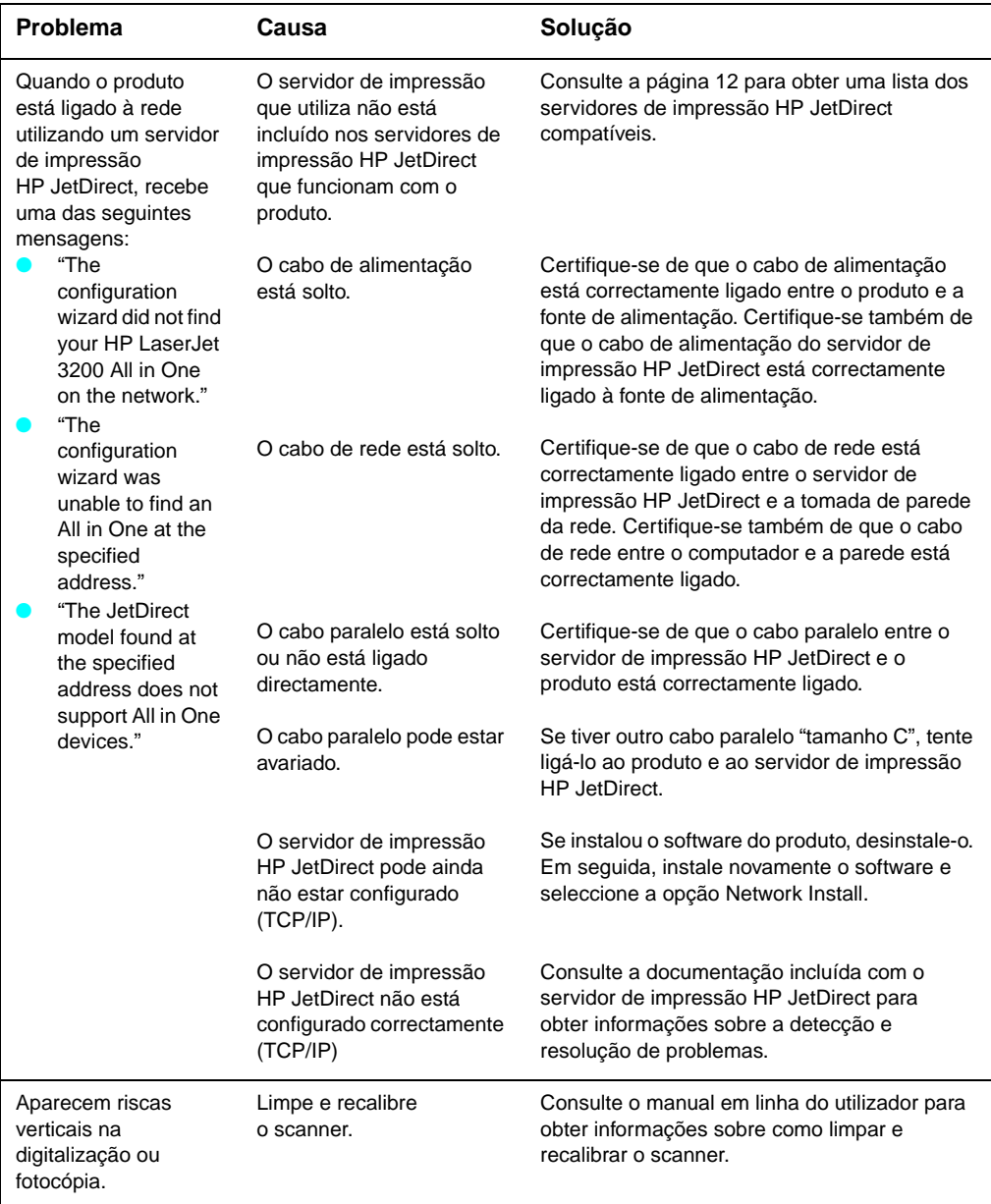

# <span id="page-58-2"></span><span id="page-58-1"></span><span id="page-58-0"></span>Agora que terminou<br>a instalação... a instalação. . .

# <span id="page-58-3"></span>**Utilizar o produto HP LaserJet 3200**

**Se terminou uma instalação em rede ou de ligação directa,** consulte a ajuda em linha e o manual do utilizador em linha para obter todas as informações necessárias para enviar faxes, copiar, digitalizar e imprimir.

**Se terminou uma instalação independente,** existem, certamente, ainda muitas coisas que pretende saber sobre as poderosas funções de fax e de fotocopiadora do produto, como, por exemplo, como definir as opções de envio e recepção de faxes e como imprimir relatórios e registos. Deve também estar informado sobre a manutenção do produto e como desencravar papel. O manual do utilizador em linha contém as informações necessárias para manter o produto a funcionar correcta e eficazmente.

O manual do utilizador em linha está disponível no CD-ROM incluído na caixa do produto. Para localizar o manual do utilizador em linha, siga os passos seguintes:

- **1** Introduza o CD-ROM na unidade de CD-ROM. O CD-ROM deverá iniciar o browser automaticamente.
- **Nota** Se o CD-ROM não iniciar automaticamente, utilize o rato para fazer clique sobre **Start** e faça clique sobre **Run**. Digite Z:\setup (onde Z representa letra da unidade de CD-ROM e, em seguida, faça clique sobre **OK**.
	- **2** Faça clique sobre **Documentation**.
	- **3** Faça clique sobre **User's Guide**.

<span id="page-59-1"></span><span id="page-59-0"></span>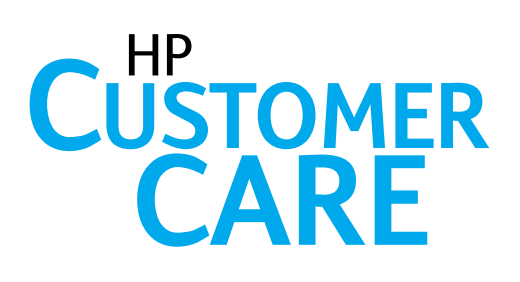

# **Em linha**

<span id="page-59-2"></span>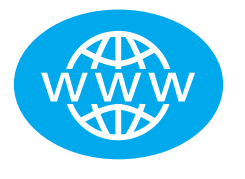

Ligue-se com a HP! Quer seja um principiante ou um utilizador avançado, a Assistência ao Cliente em linha HP é um óptimo lugar para saber mais sobre o seu produto. Faça clique para obter as respostas, formação e actualizações de software de que necessita, 24 horas por dia, 7 dias por semana, sem qualquer despesa para si. Visite http://www.hp.com/support/lj3200. (O site está em inglês.)

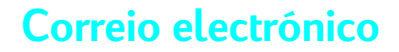

<span id="page-59-3"></span>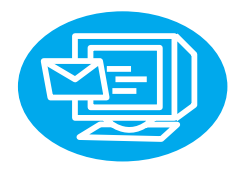

Obtenha assistência confortável e rapidamente através de correio electrónico. Envie a sua questão à HP por correio electrónico e receberá uma resposta dentro de 24 horas nos dias úteis. É tão simples como isto. Envie questões por correio electrónico através do website da HP, em http://www.hp.com/ support/lj3200. (O site está em inglês.)

<span id="page-59-4"></span>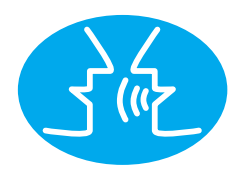

# **Fóruns de utilizadores**

Ligue-se, a qualquer hora, para encontrar outros utilizadores com óptimas ideias e sugestões de utilização no fórum de utilizadores em linha para o produto HP LaserJet 3200. Visite o website da HP em http://www.hp.com/support/lj3200. (O site está em inglês.)

A sua compra é apoiada pelos premiados serviços da Assistência ao Cliente HP. A Assistência ao Cliente HP é a nossa promessa de fornecer soluções de assistência para o manter activo e em funcionamento. . . e a aprender mais sobre as possibilidades do seu produto HP LaserJet 3200.

# <span id="page-60-0"></span>**Serviços de assinatura**

Se assinar o serviço de Notificação Antecipada, enviamos-lhe mensagens de correio electrónico sobre tópicos à sua escolha, como, por exemplo: software actualizado, publicidade de produtos e outras informações importantes sobre o seu produto HP LaserJet 3200. Faça a assinatura em linha em http://www.hp.com/support/lj3200. (O site está em inglês.)

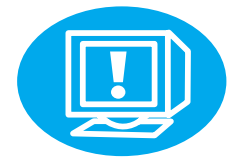

# <span id="page-60-1"></span>Por telefone

Fale com técnicos de assistência experientes especializados no seu produto, ligando para o número +351 21 3176333.

Antes de ligar, anote a data de compra, o modelo e o número de série do produto, que se encontram na parte de trás do produto ou no interior da capa, se tiver escrito estas informações aí.

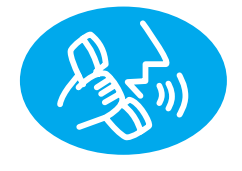

# <span id="page-61-0"></span>**Declaração de garantia**

# <span id="page-61-1"></span>**Declaração de garantia limitada da Hewlett-Packard**

Produto HP LaserJet 3200 GARANTIA LIMITADA DE UM ANO

- **1** A HP garante ao cliente, o utilizador final, que o hardware, os acessórios e os consumíveis HP estarão livres de defeitos nos materiais e fabrico após a data de compra, pelo período supra mencionado. Se a HP for notificada de tais defeitos durante o período de garantia, a HP efectuará, segundo o seu livre arbítrio, a reparação ou substituição dos aparelhos que estejam, comprovadamente, defeituosos. Os aparelhos podem ser substituídos por produtos novos ou como-novos.
- **2** A HP garante ao cliente que o software HP não deixará de executar à risca as respectivas instruções de programação após a data da compra, pelo período supra mencionado, devido a defeitos nos materiais e fabrico, desde que devidamente instalado e utilizado. Se a HP for notificada de tais defeitos durante o período de garantia, a HP substituirá a parte do software que não executar as respectivas instruções de programação devido a tais defeitos.
- **3** A HP não garante o funcionamento ininterrupto e sem erros dos produtos HP. Se a HP não puder, dentro de um prazo razoável, reparar ou substituir qualquer aparelho de acordo com as condições da garantia, o cliente terá direito ao reembolso do valor da compra do aparelho, após a sua pronta devolução.
- **4** Os produtos HP podem conter peças remanufacturadas equivalentes a peças novas em termos de desempenho ou poderão ter sido sujeitos a utilização casual.
- **5** A garantia não se aplica a defeitos resultantes de (a) manutenção ou calibragem inadequada ou incorrecta, (b) software, interfaces, peças ou acessórios não fornecidos pela HP, (c) utilização indevida ou alteração não autorizada, (d) operação fora das especificações ambientais publicadas para o aparelho, ou (e) manutenção ou preparação incorrecta das instalações.
- **6** A **HP NÃO FORNECE NENHUMA OUTRA GARANTIA OU CONDIÇÃO, QUER ESCRITA QUER ORAL**. NA MEDIDA EM QUE TAL SEJA PERMITIDO PELA LEI LOCAL, QUALQUER GARANTIA IMPLÍCITA OU CONDIÇÃO OU COMERCIALIZAÇÃO, QUALIDADE SATISFATÓRIA OU ADEQUAÇÃO A UM OBJETIVO ESPECÍFICO, ESTARÁ LIMITADA À DURAÇÃO DA GARANTIA EXPRESSA ESTABELECIDA SUPRA. Alguns países, estados ou províncias não permitem limitações na duração de uma garantia implícita, pelo que a limitação ou exclusão supra poderá não se aplicar ao seu caso. Esta garantia concede ao cliente direitos legais específicos e o cliente poderá ter ainda outros direitos, que variam de país para país, de estado para estado ou de província para província.
- **7** NA MEDIDA EM QUE TAL SEJA PERMITIDO PELA LEI LOCAL, OS RECURSOS ESPECIFICADOS NESTA DECLARAÇÃO DE GARANTIA SÃO OS RECURSOS ÚNICOS E EXCLUSIVOS DO CLIENTE. EXCEPTO COMO INDICADO ACIMA, EM NENHUMA CIRCUNSTÂNCIA A HP OU OS SEUS FORNECEDORES SERÃO RESPONSÁVEIS PELA PERDA DE DADOS OU POR DANOS DIRECTOS, ESPECIAIS, ACIDENTAIS, CONSEQUENCIAIS (INCLUINDO PERDA DE LUCROS OU DADOS) OU OUTROS DANOS, BASEADOS EM CONTRATOS, DELITOS OU OUTROS. Alguns países, estados ou províncias não permitem a exclusão ou limitação de danos acidentais ou consequenciais, pelo que a limitação ou exclusão supra pode não se aplicar ao seu caso.

# <span id="page-63-0"></span>**Declaração de conformidade**

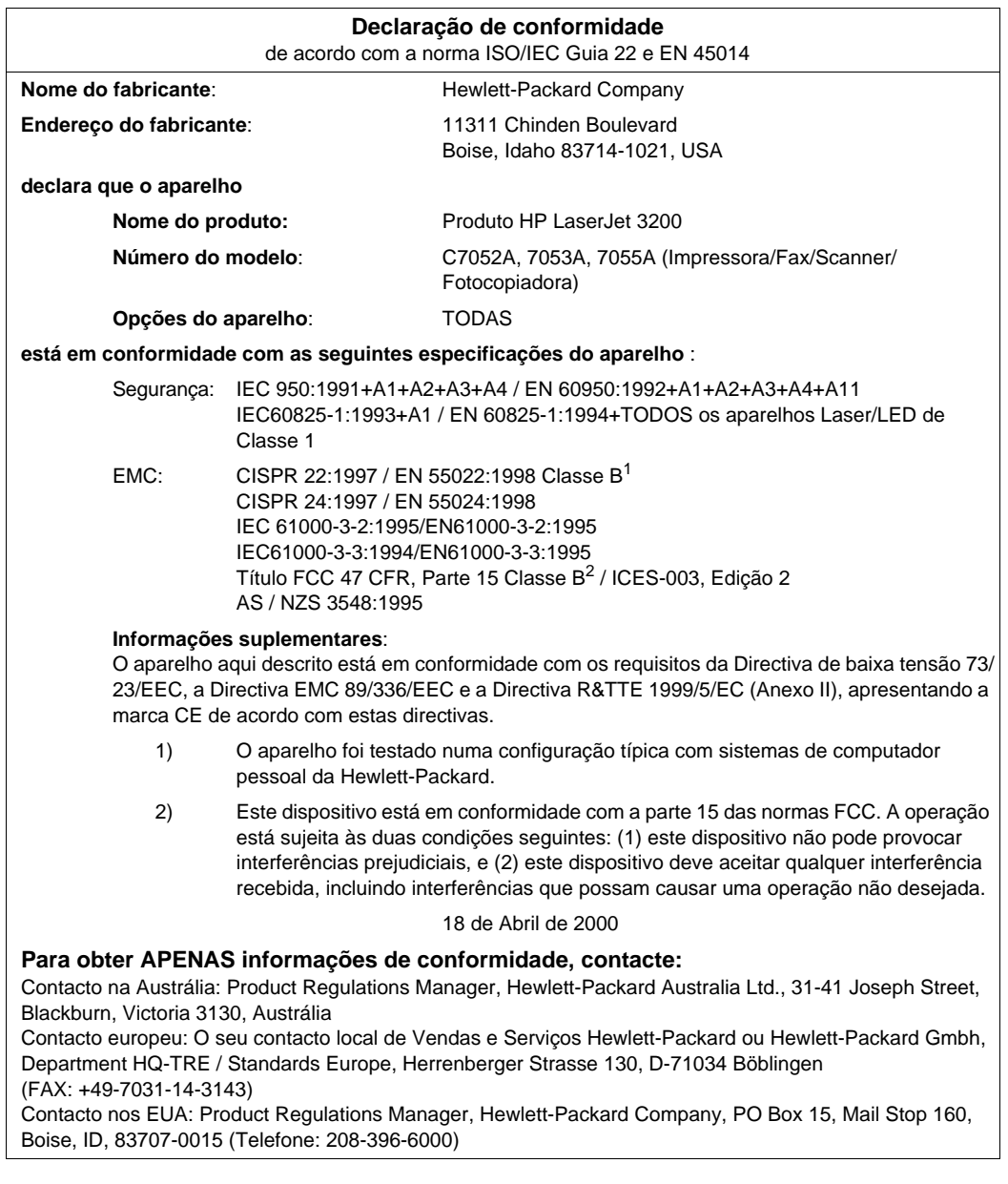

# <span id="page-64-0"></span>**Garantia limitada da duração do cartucho de toner**

Nota **Agarantia seguinte refere-se ao cartucho de toner que acompanha** o produto. Esta garantia substitui todas as garantias anteriores. (7/16/96)

> É garantido que este cartucho de toner HP está livre de defeitos nos materiais e no fabrico até que o toner HP acabe. O toner HP acaba quando a impressora apresentar uma mensagem de falta de toner. A HP, por opção da HP, substitui produtos com defeito ou devolve o dinheiro da compra.

> A garantia não inclui cartuchos que tenham sido enchidos novamente, vazios, forçados, utilizados indevidamente ou alterados de alguma maneira.

> Esta garantia limitada concede-lhe direitos legais específicos. Pode ainda dispor de direitos que variam de estado para estado, de província para província ou de país para país.

Na medida em que tal seja permitido pela lei aplicável, em nenhuma circunstância a Hewlett-Packard Company será responsável por danos ou pela perda de lucros acidentais, consequenciais, especiais, indirectos, punitivos ou exemplares por não cumprimento desta garantia ou outros.

# <span id="page-65-0"></span>**Regulamentos FCC**

Este equipamento foi testado e considerado como cumprindo os limites de um dispositivo digital de Classe B, de acordo com a Parte 15 das regras da FCC. Estes limites destinam-se a fornecer protecção razoável contra interferências prejudiciais numa residência. Este equipamento gera, utiliza e pode irradiar energia de frequência de rádio. Se não for instalado e utilizado de acordo com as instruções, pode causar interferências prejudiciais às comunicações de rádio. Contudo, não há garantia de que não possam ocorrer interferências numa determinada instalação. Se este equipamento causar interferências prejudiciais à recepção de rádio ou televisão, o que pode ser deterrminado ligando e desligando o equipamento, sugerimos que tente corrigir as interferências através de uma ou mais das medidas a seguir indicadas:

- Reoriente a antena de recepção ou mude-a de lugar.
- Aumente a distância entre o equipamento e o receptor.
- Ligue o equipamento a uma tomada num circuito diferente daquele onde o receptor está localizado.
- Consulte o seu representante ou um técnico de rádio/TV experiente.

**Nota** Quaisquer alterações ou modificações na impressora, que não tenham sido expressamente aprovadas pela HP, podem anular a autorização do utilizador para trabalhar com este equipamento.

> É obrigatório utilizar um cabo de interface blindado, para cumprir os limites da Classe B da Parte 15 dos regulamentos FCC.

# <span id="page-65-1"></span>**Declarações de regulamentação adicionais**

Consulte o manual em linha do utilizador para obter as especificações e declarações de regulamentação adicionais.

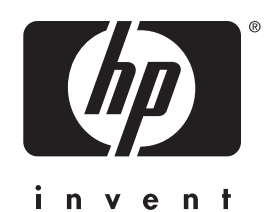

Copyright© 2001 Hewlett-Packard Co.

http://www.hp.com/support/lj3200

Português

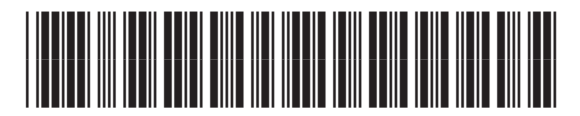

C7052-90926